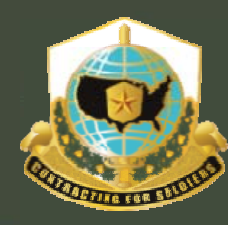

Mission and Installation Contracting Command

*Virtual Contracting Enterprise (VCE) COR Overview Training MICC Center Center – Fort Sill April 2011*

**UNCLASSIFIED**

**U.S.ARMY** 

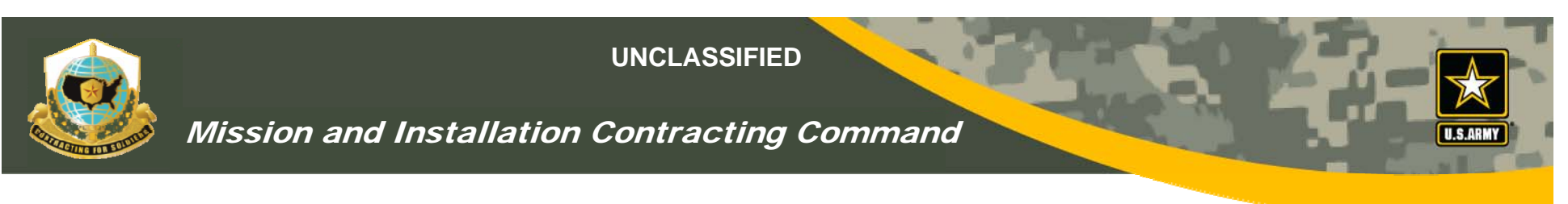

## *VCE COR Overview*

- Online tool for Nominating, Appointing, Tracking and Managing COR nominees, existing CORs, and their required documentation.
- •• CORs self-nominate
- •COR supervisors approve nomination
- •KO has final nomination approval & appointment
- CORs can upload
	- **Training certificates**
	- ٠ Monthly reports
- KO's upload Appointment /Term. Letters & File Reviews

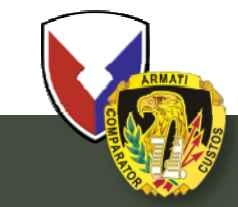

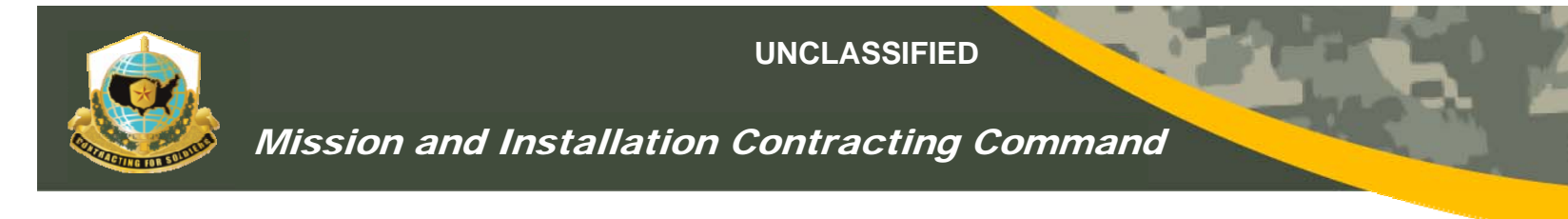

## *VCE WEBSITE*

## WEBSITE: https://arc.army.mil/COR/

## REGULATION - ACC Pam 70-1

VIDEO: - https://arc.army.mil/COR/Templates/COR\_Management\_System\_Overview.htm

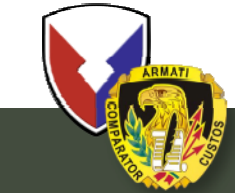

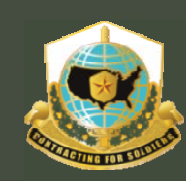

Mission and Installation Contracting Command

# MICC Goes Live March 31, 2011!!!

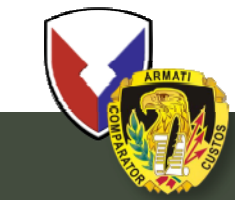

**U.S. Army Contracting Command** 

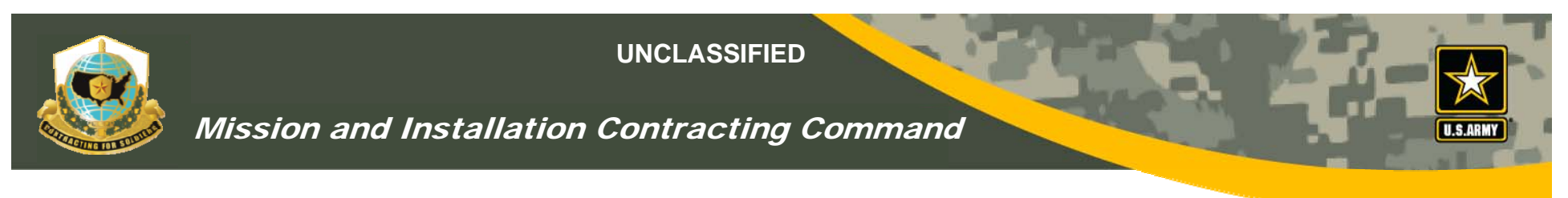

## *PROCESS FLOW CHART*

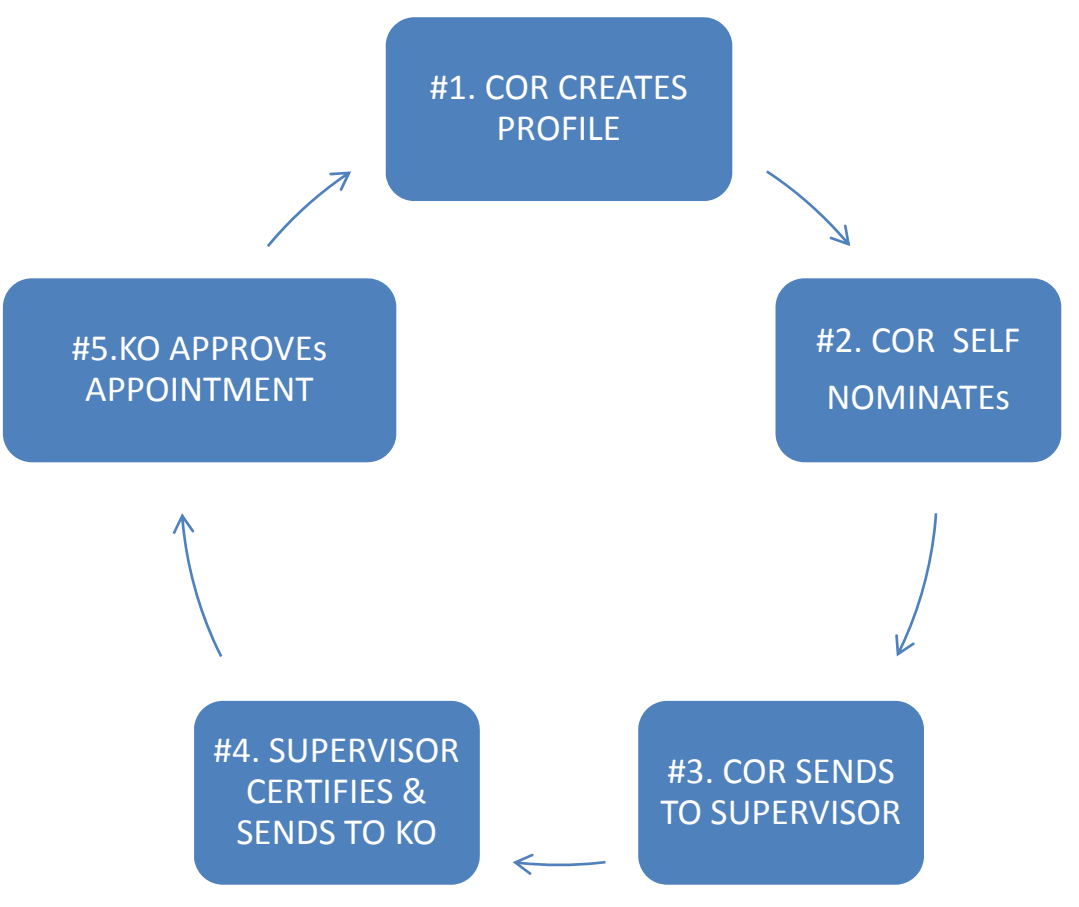

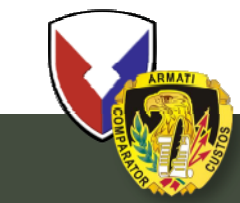

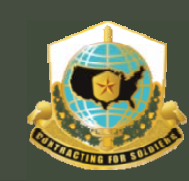

Mission and Installation Contracting Command

## STEP #1

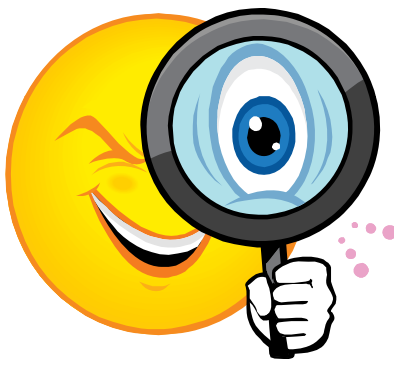

# CREATING THECOR PROFILE

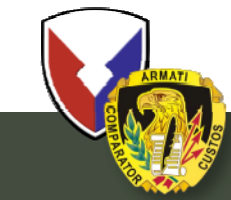

**U.S. Army Contracting Command** 

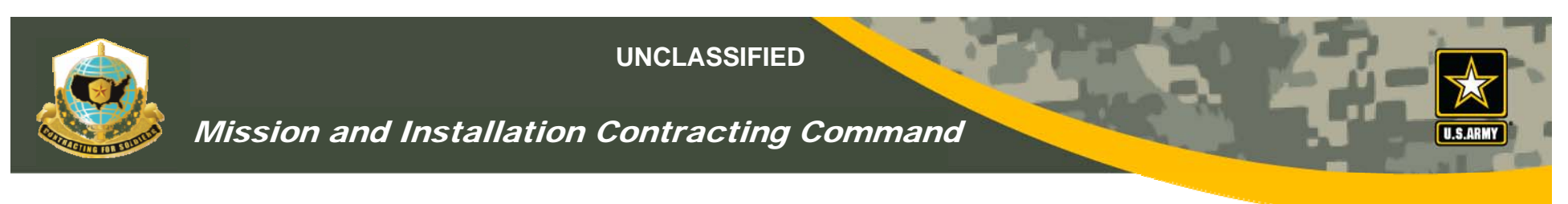

## *Step #1 – Basic COR Info*

- CORs will initiate the process by creating their profile and self-nominating themselves as COR
- Basic COR Info is info that tells the KO the who and the where about the COR – name, location, phone, e-mail, supervisor info, COR training.
- CORs need their supervisor's "AKO name" (i.e., portion of e-mail before the "@us.army.mil")

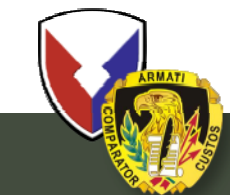

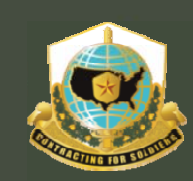

### Mission and Installation Contracting Command

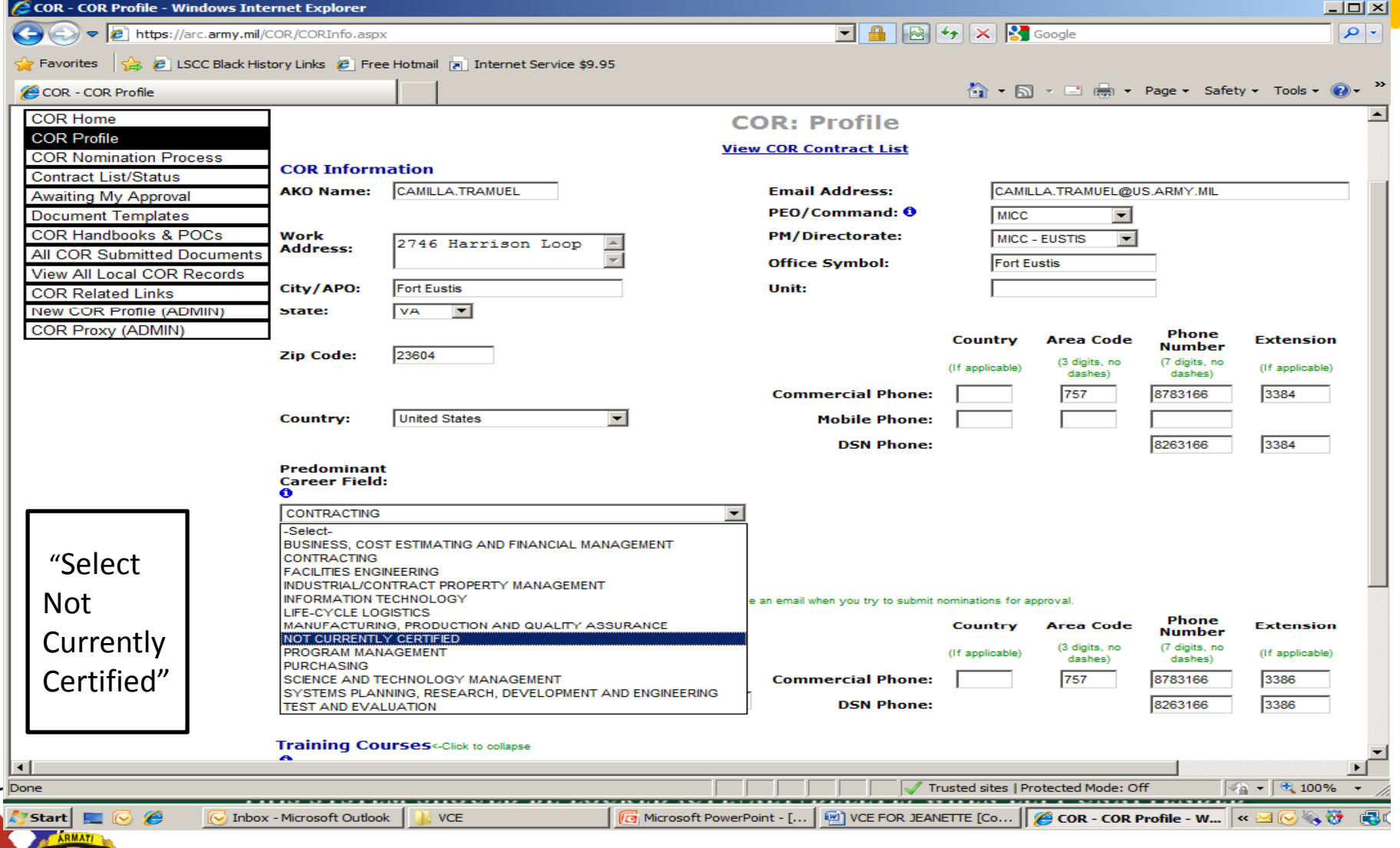

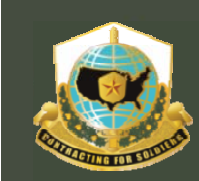

Mission and Installation Contracting Command

## *Step #1a - Adding The Supervisor's Info*

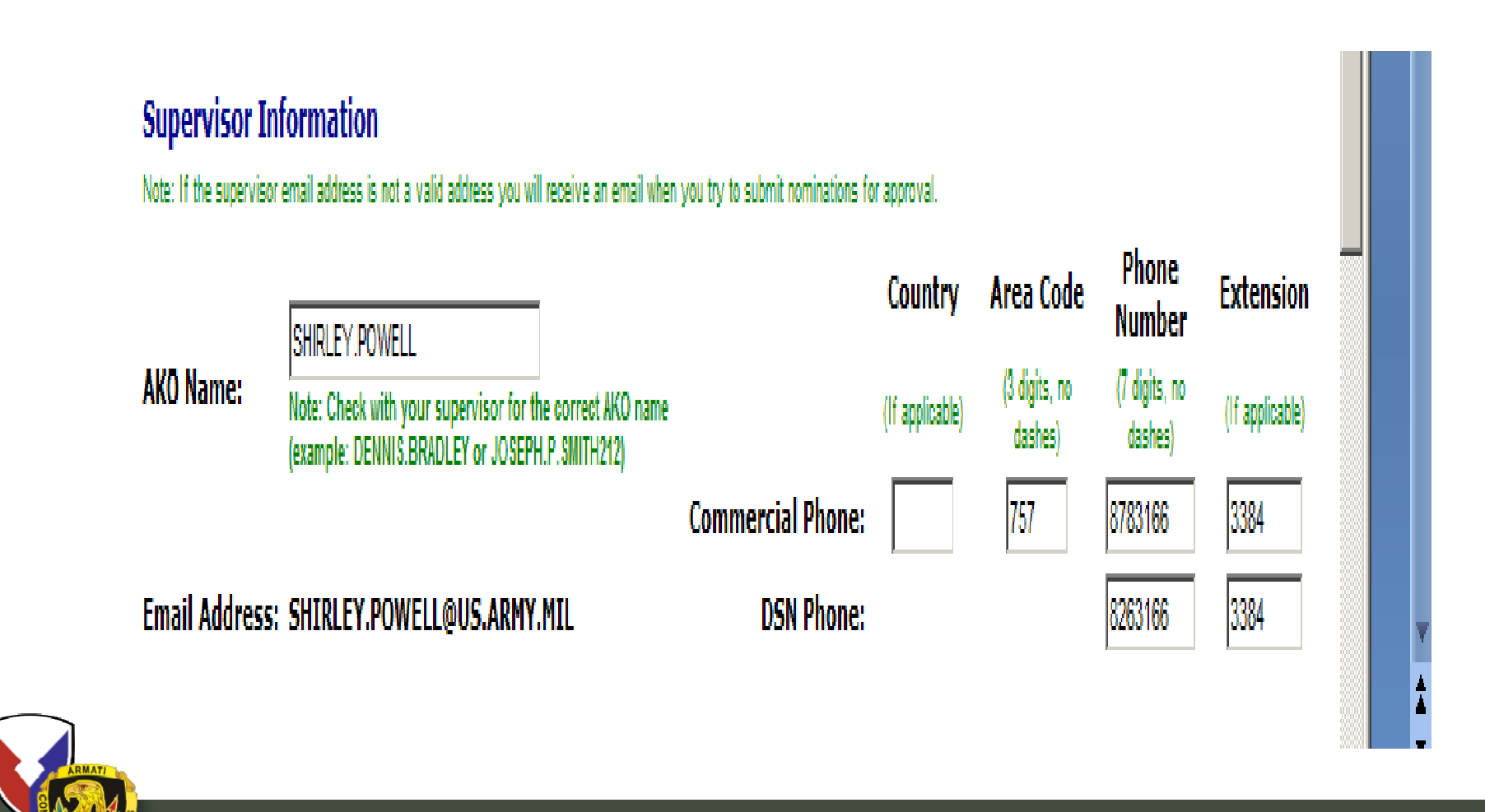

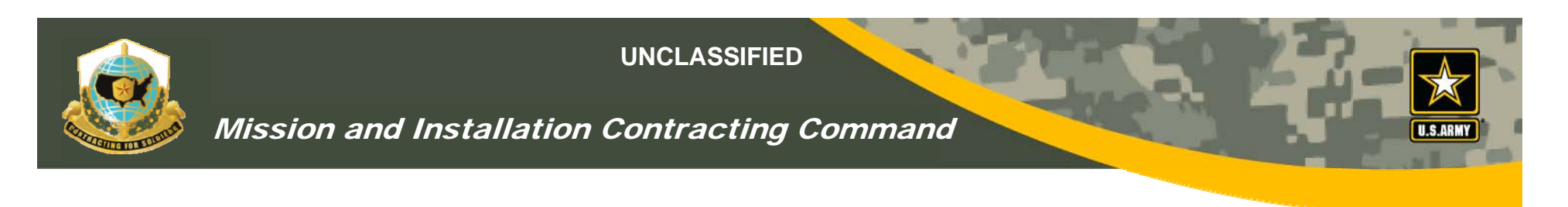

## *Step #1b - Adding COR Training*

- Allows COR to enter and upload training certificates from drop-down menu
- Training certs not required at creation of profile.
- $\bullet$  However, it's Mandatory before KO can sign COR appointment letter!!
- For courses not listed, COR can select "Misc Training"
- $\bullet$  CURRENT appointment letters "CAN" be scanned and uploaded to the VCE

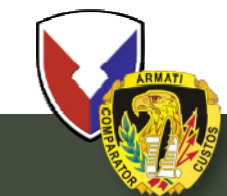

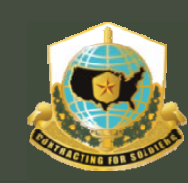

## *Adding COR Training*

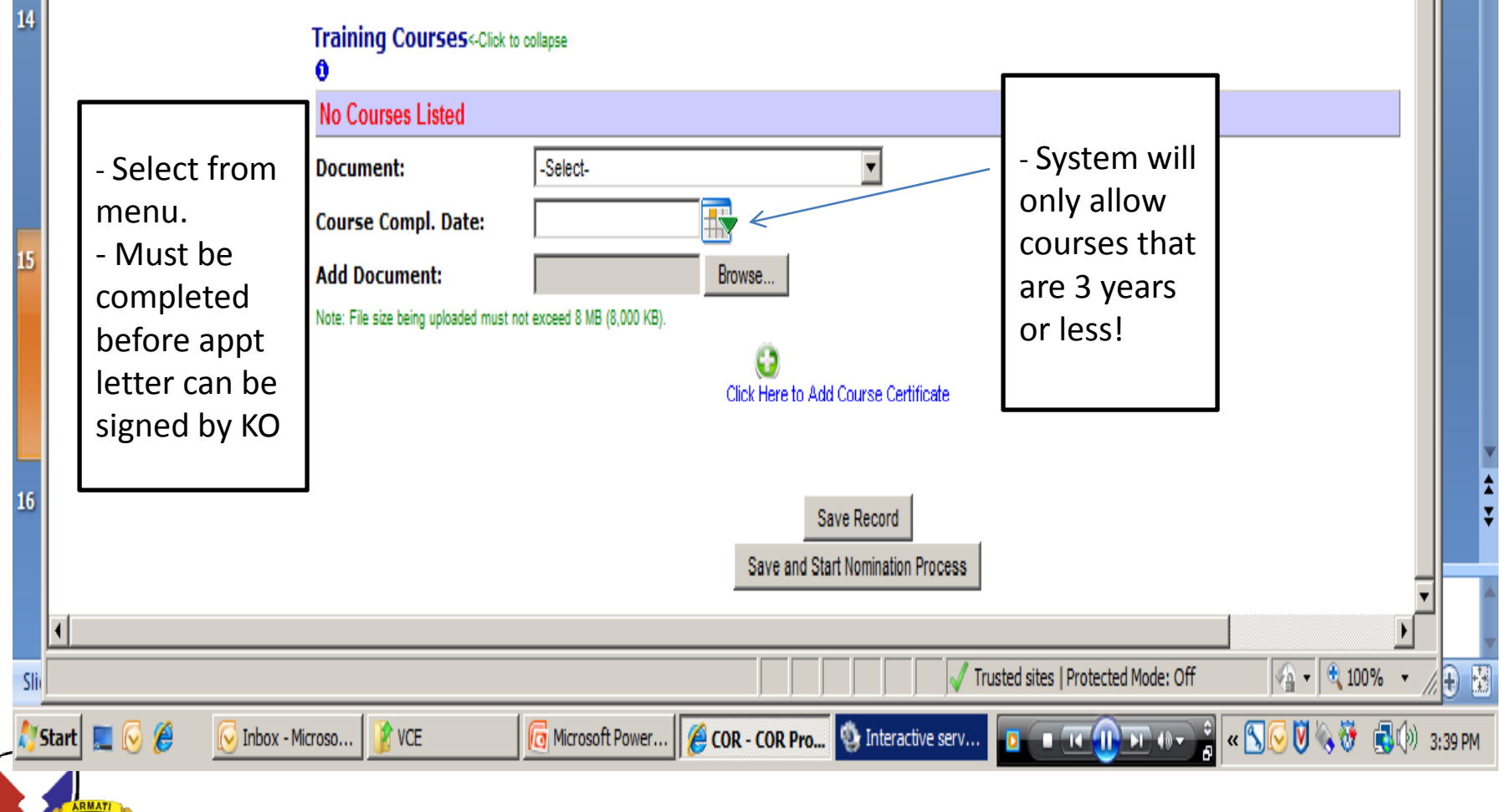

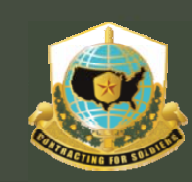

#### Mission and Installation Contracting Command

## *Adding COR Training*

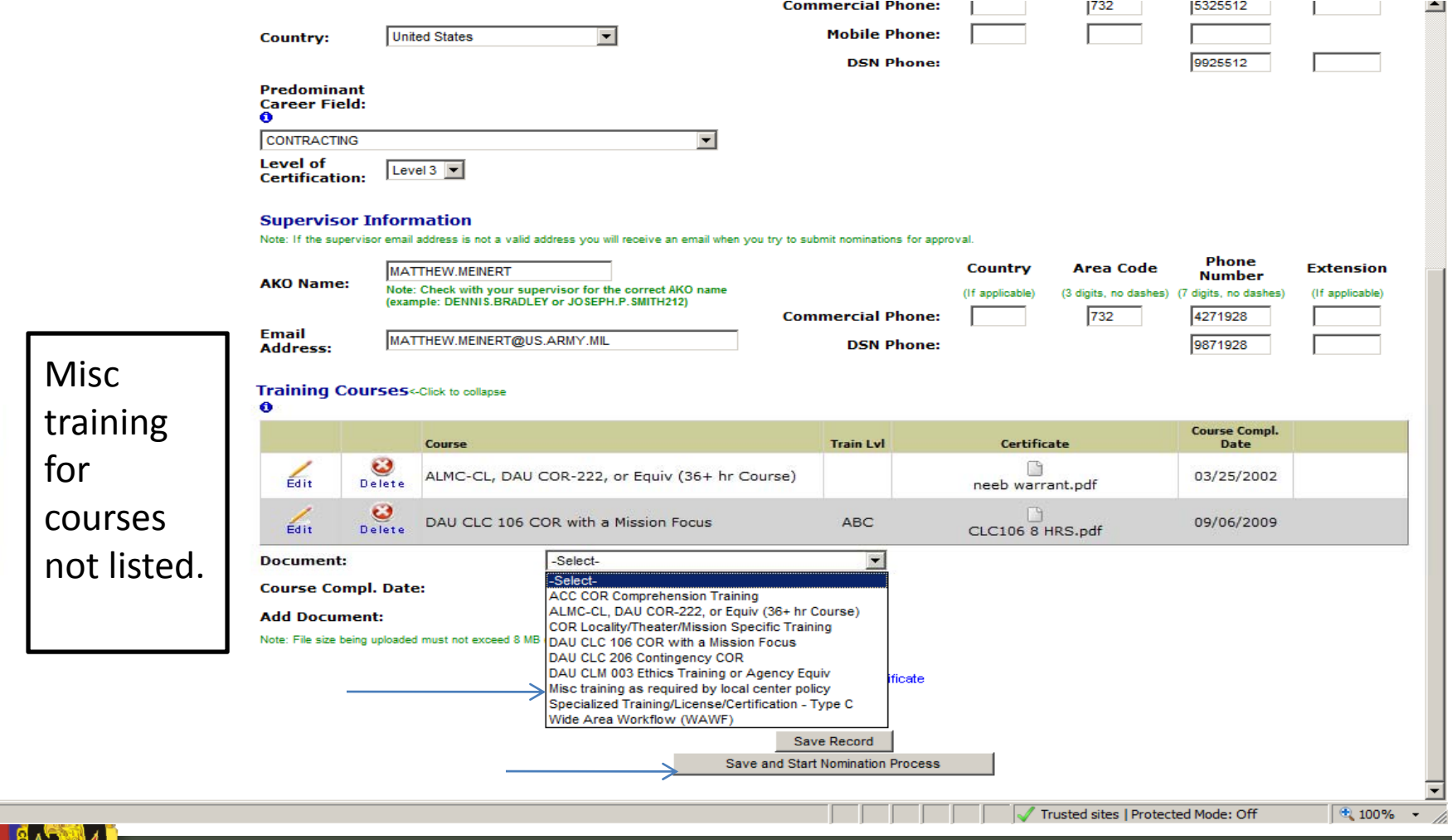

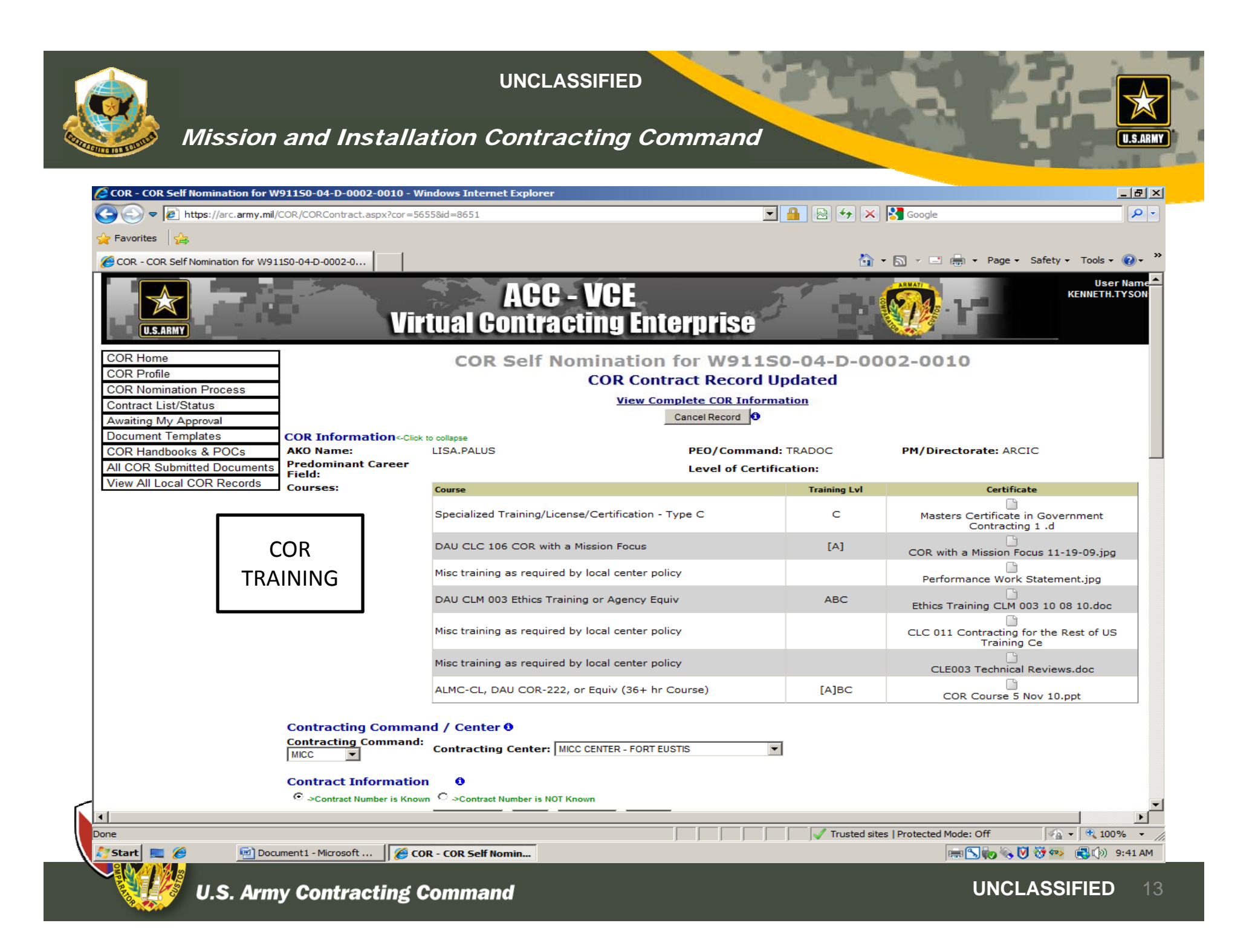

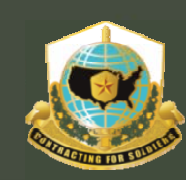

Mission and Installation Contracting Command

## Step #2

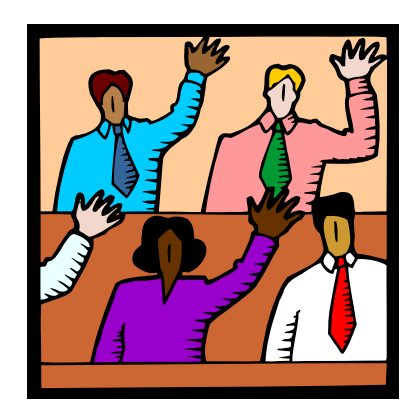

# **COR** SELF-NOMINATION

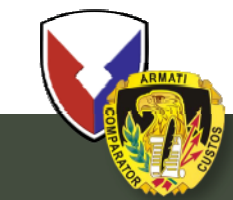

**U.S. Army Contracting Command** 

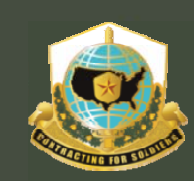

## Mission and Installation Contracting Command

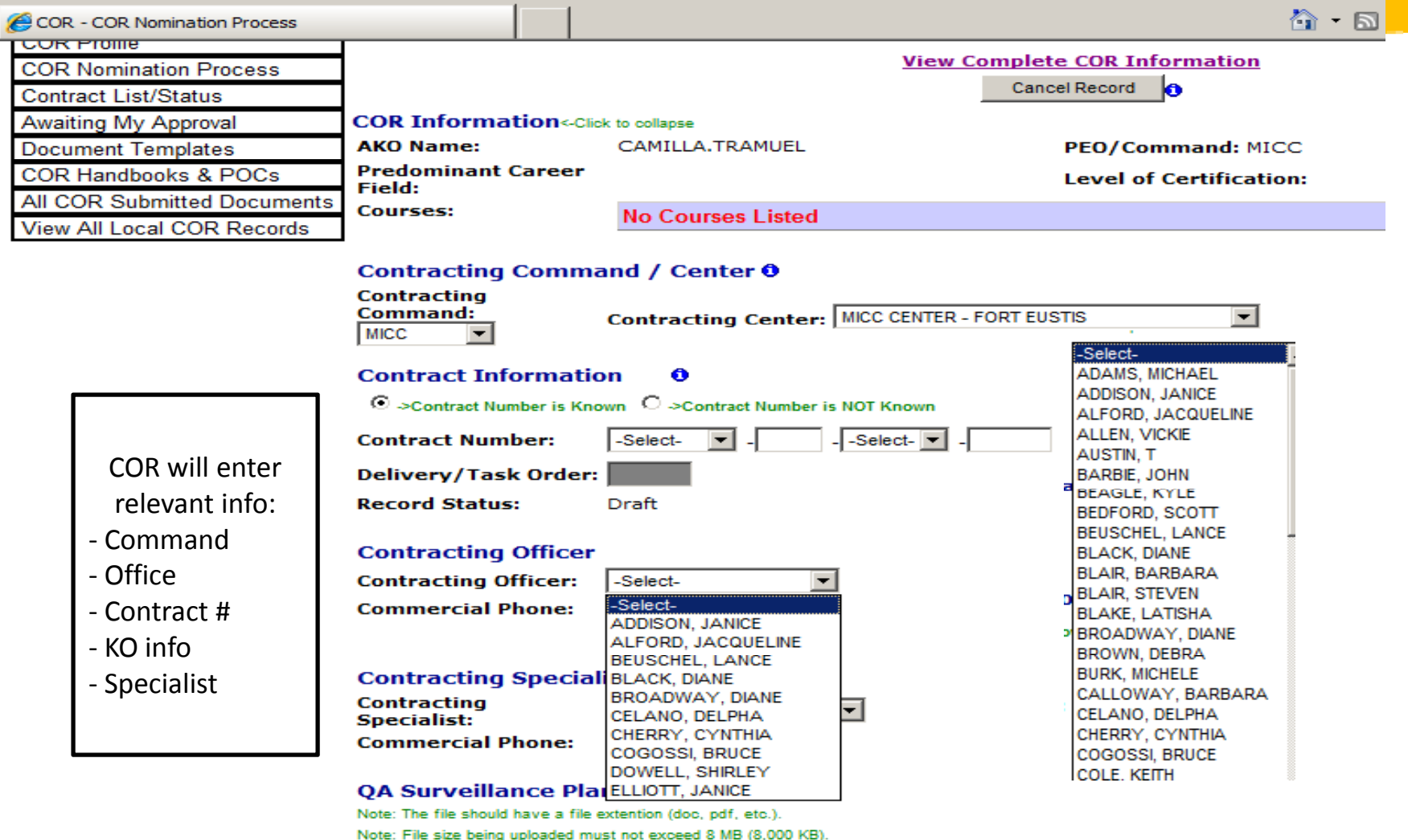

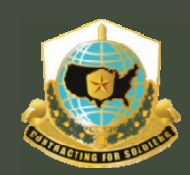

## Mission and Installation Contracting Command

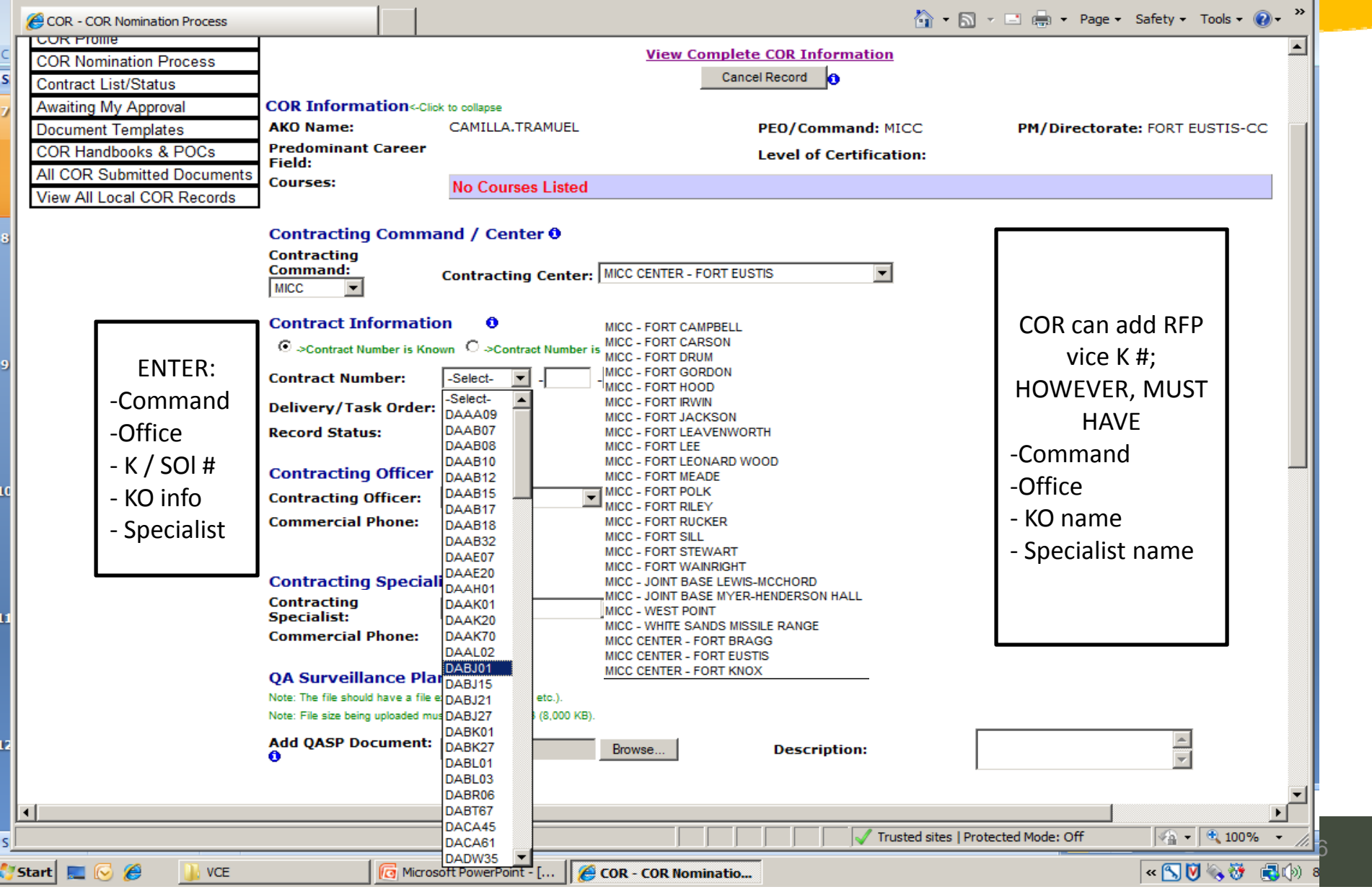

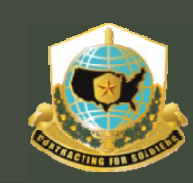

## Mission and Installation Contracting Command

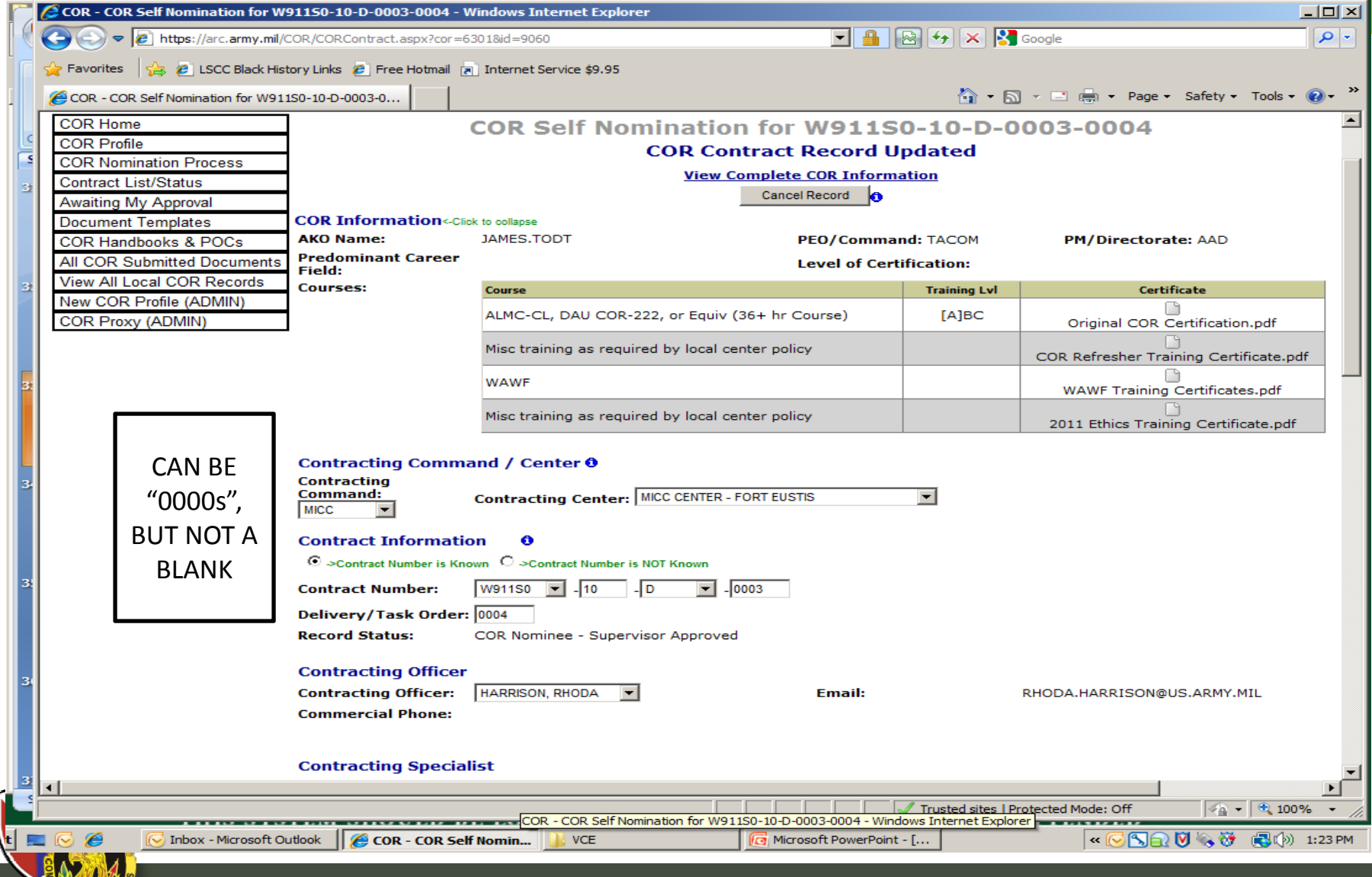

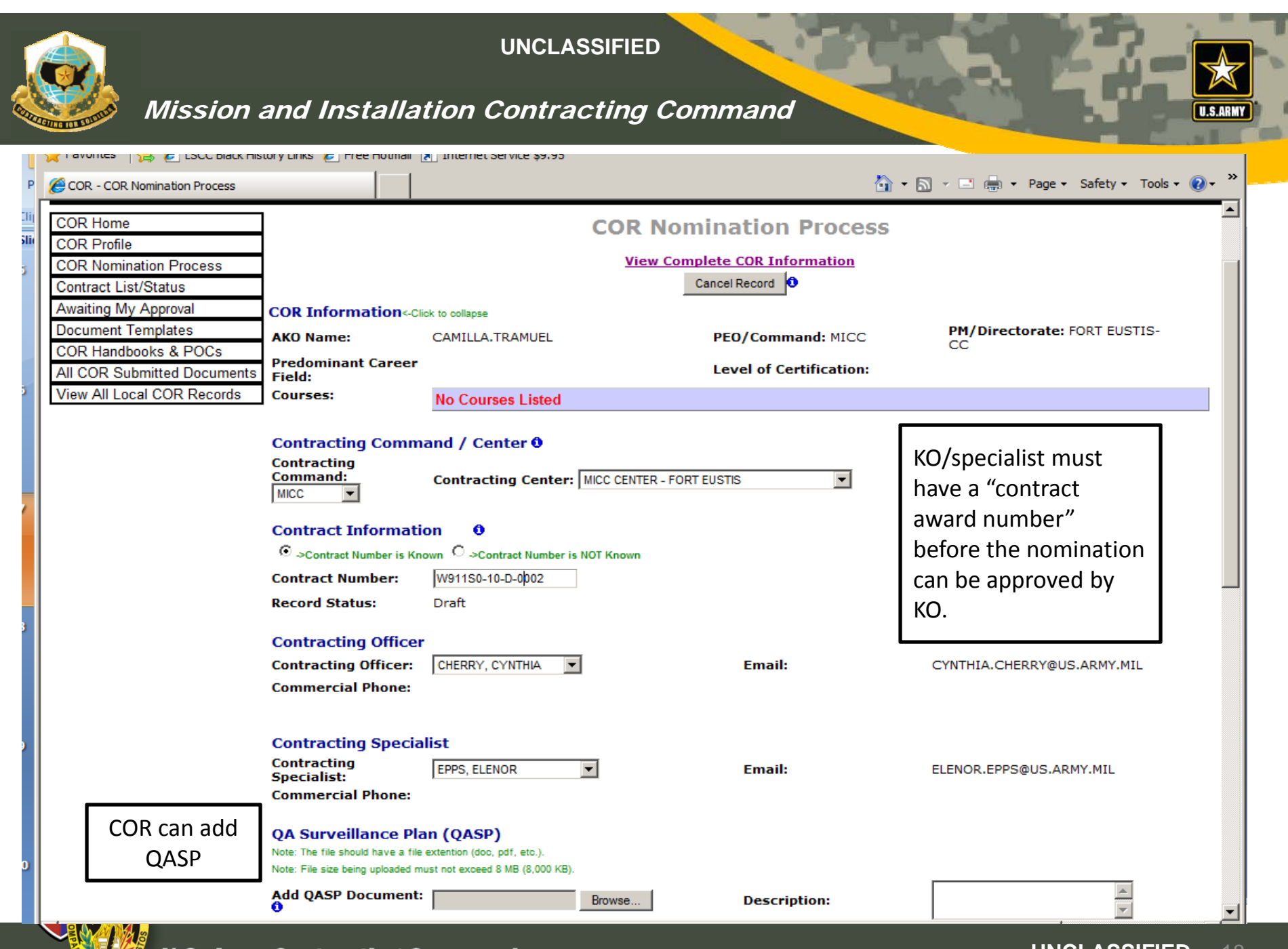

**U.S. Army Contracting Command** 

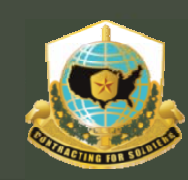

## Mission and Installation Contracting Command

## *Step 2a – COR CERTIFICATION*

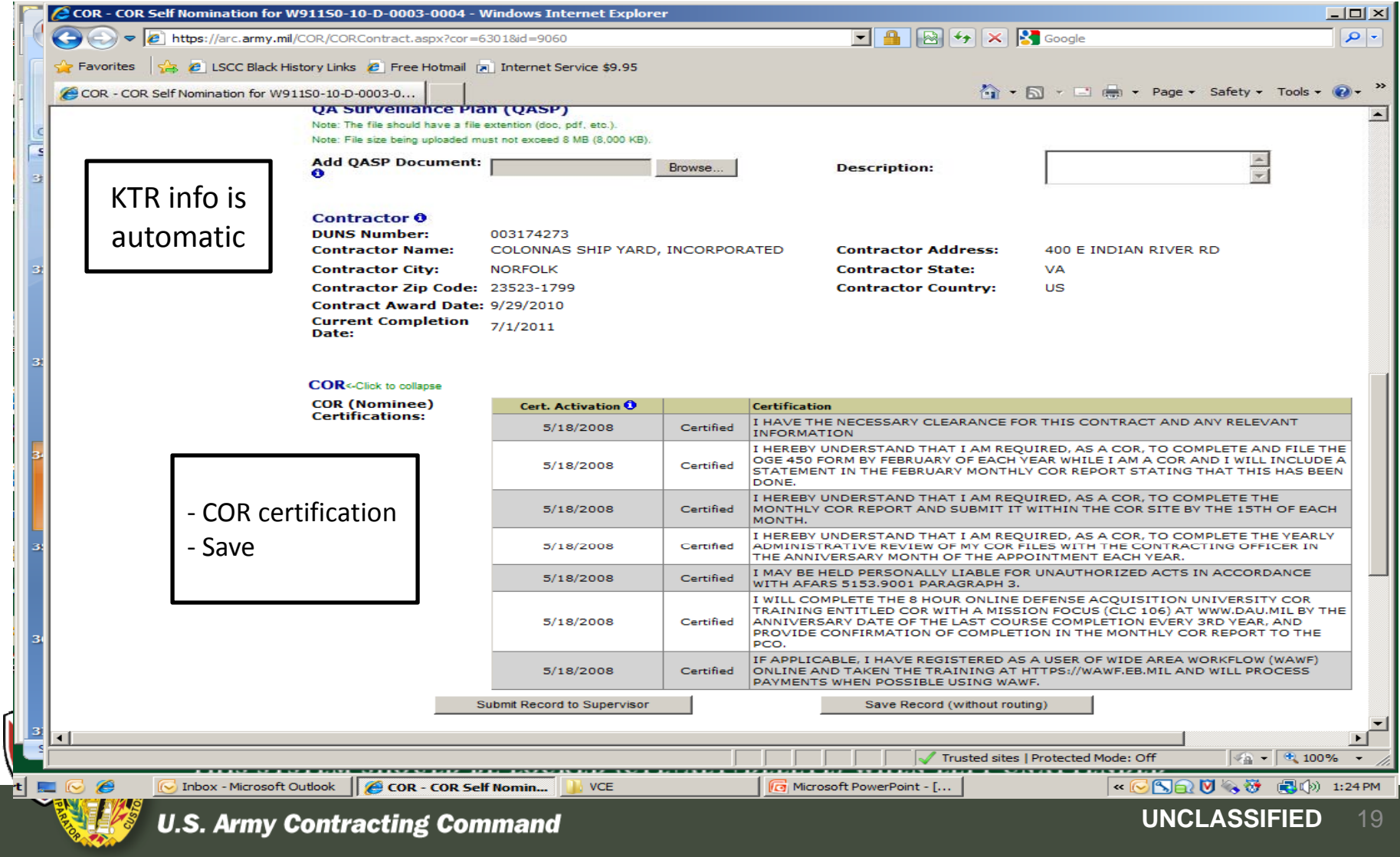

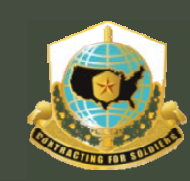

Mission and Installation Contracting Command

# STEP #3 THECOR's SUPERVISOR

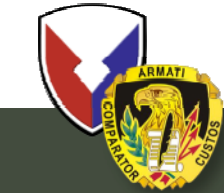

**U.S. Army Contracting Command** 

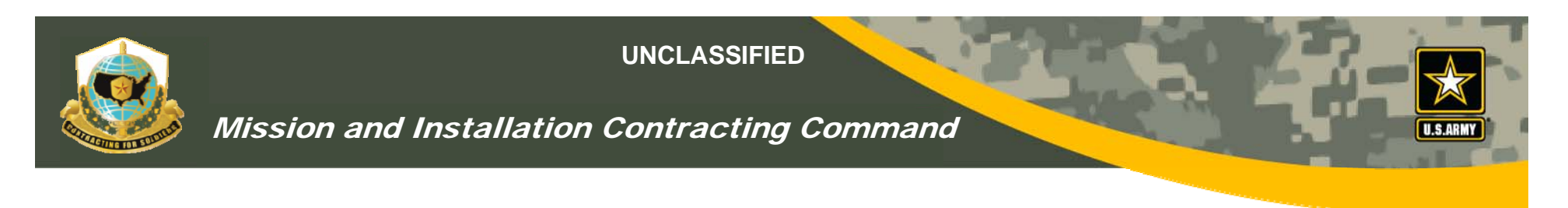

## *COR's Supervisor's Role*

- •Supervisor will receive e-mail notifications from COR
- •Reviews, rejects/approves and certifies nomination
- •Supervisor must check all blocks (COR nomination)
- •Can save (as draft) and comeback later to complete
- •After review, goes electronically to KO
- •If rejected, must provide reason why in comment block

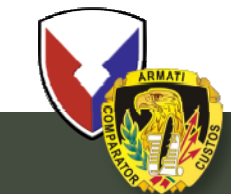

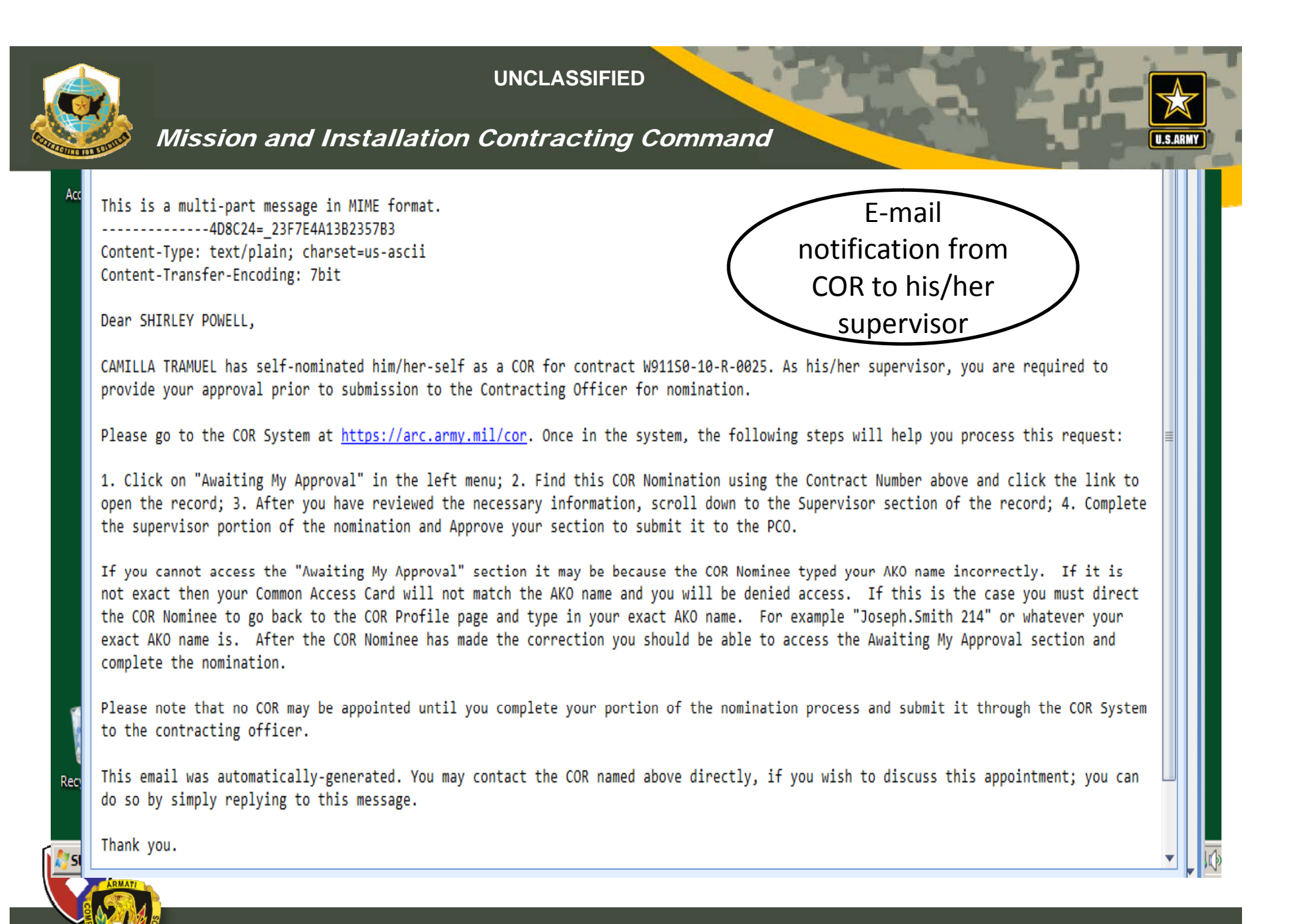

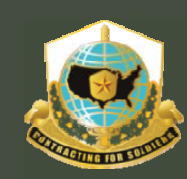

#### Mission and Installation Contracting Command

## *COR Supervisor Certification*

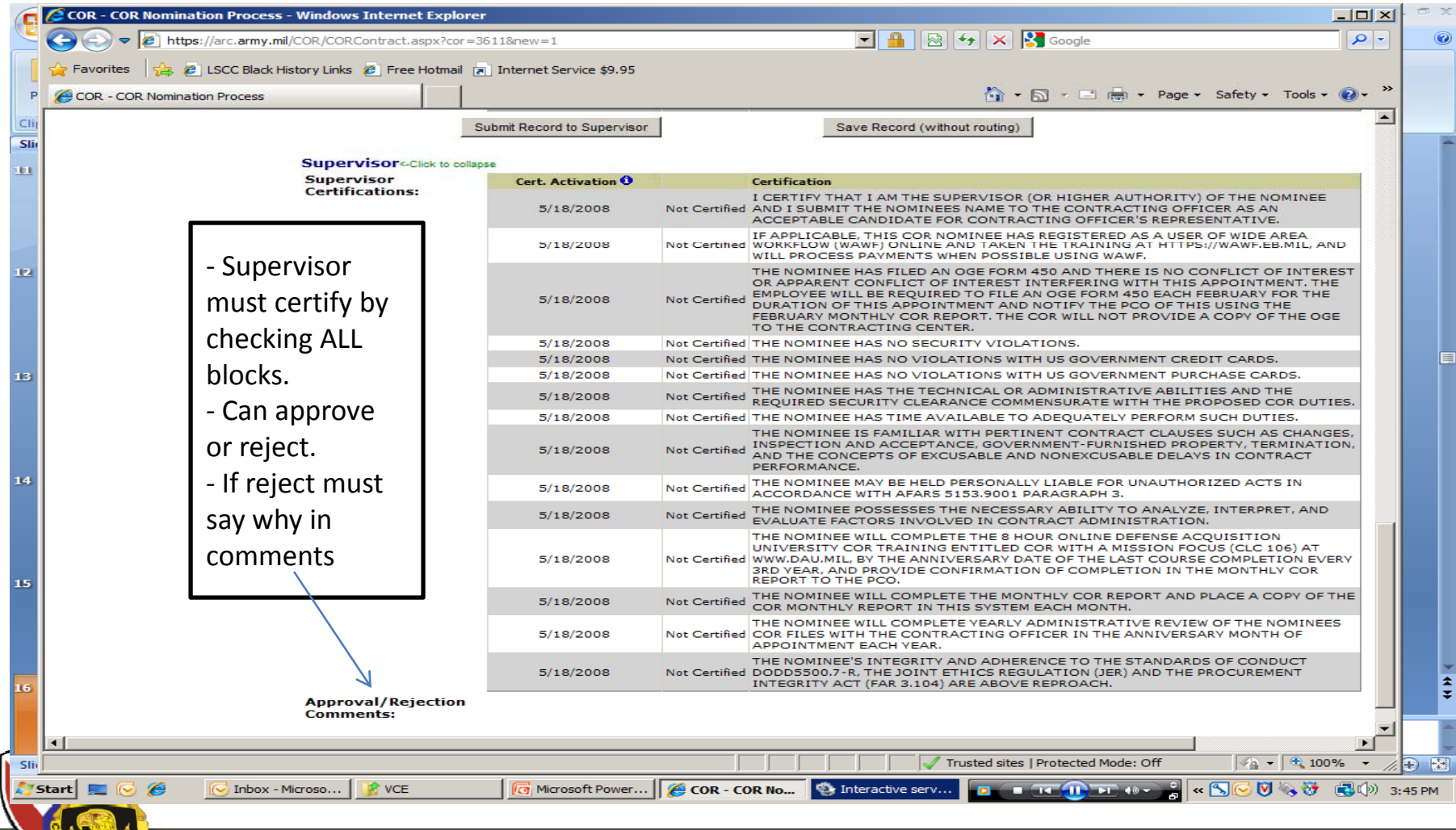

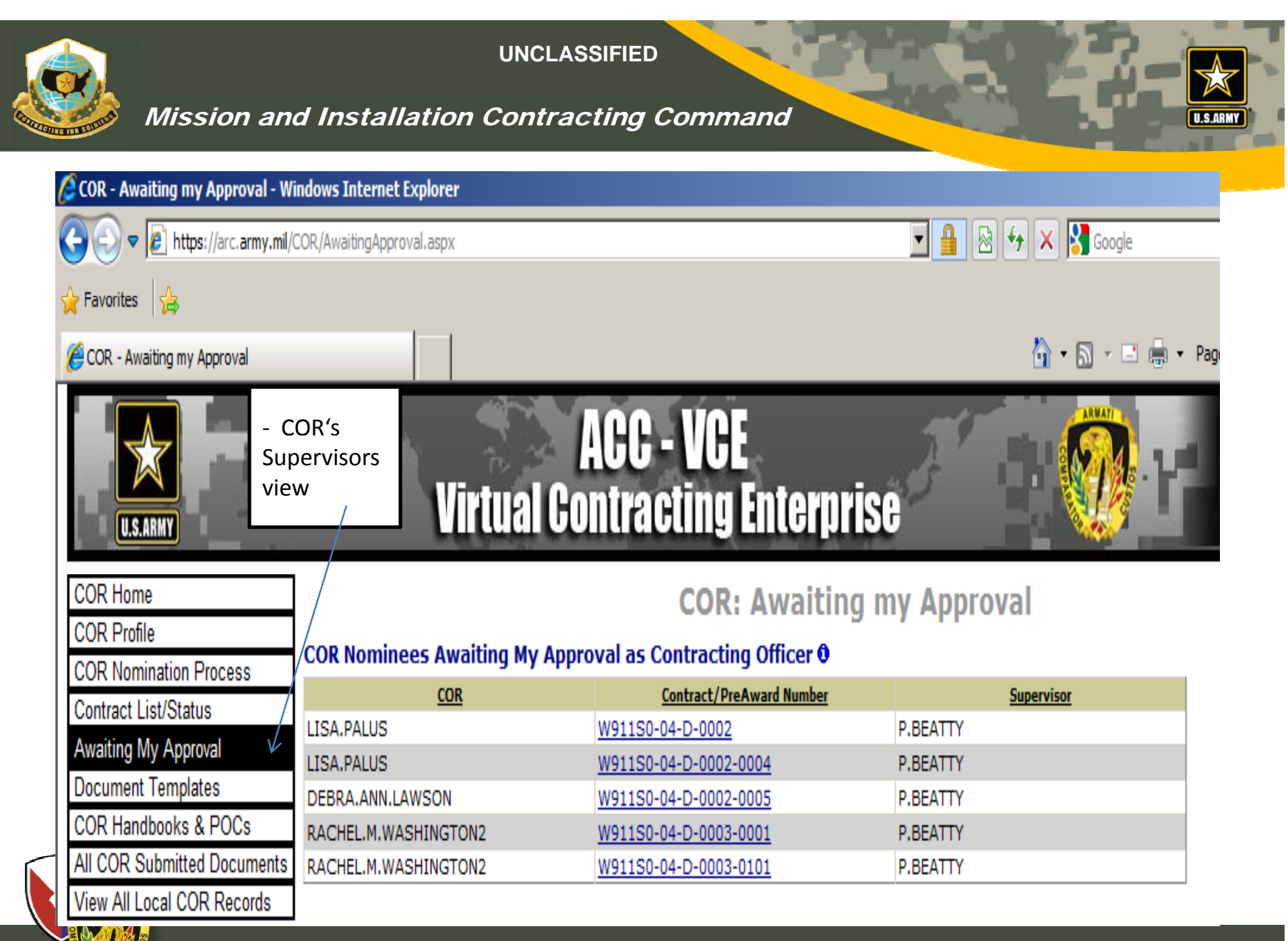

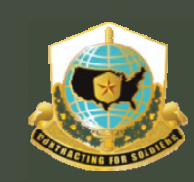

Mission and Installation Contracting Command

# STEP #4 KO REVIEW, CERTIFICATION, AND APPROVAL

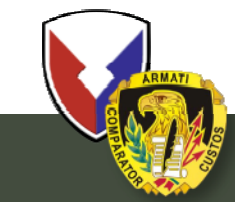

**U.S. Army Contracting Command** 

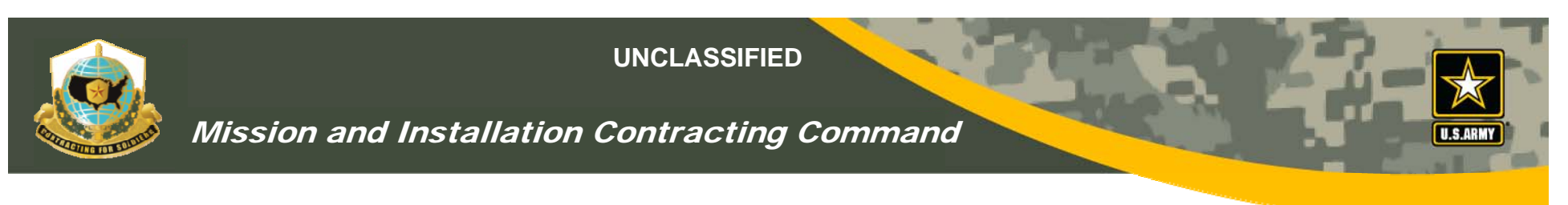

## *KOs Review and Certification*

- KO & specialist will receive e-mail notifications that a COR nomination has been requested
- If a pre-award number (04-R-0010) is listed, the KO or specialist must enter the award number (04-D-0055) before KO approval
- KO Identify COR type (A, B or C) & verify training certs.
- KO can
	- Cancel before formal appointment
	- • Terminate after formal appointment
		- COR & COR supervisor will get e-mail notifications

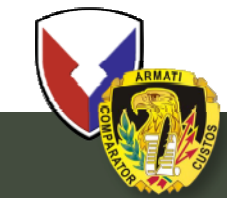

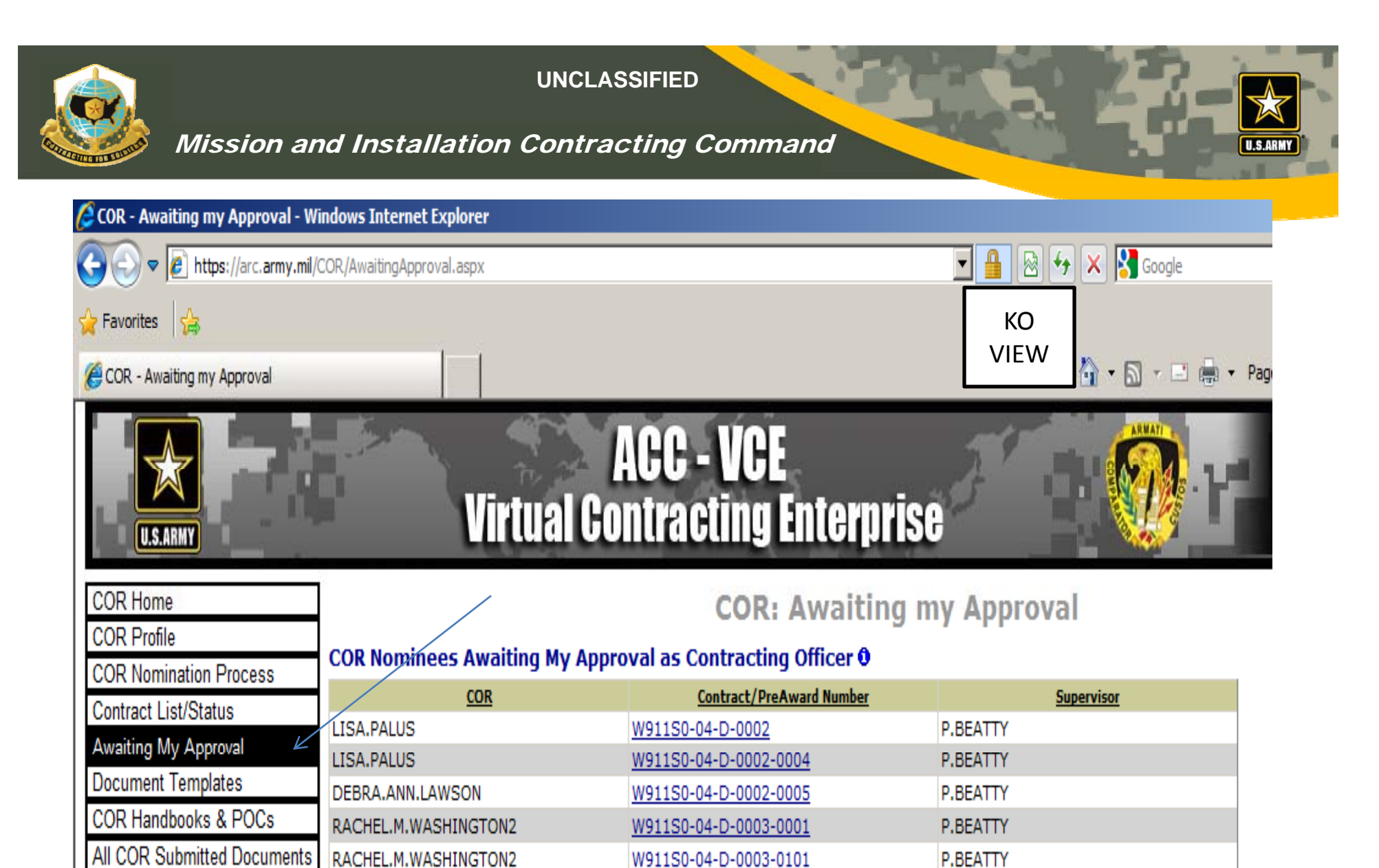

View All Local COR Records

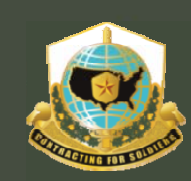

#### Mission and Installation Contracting Command

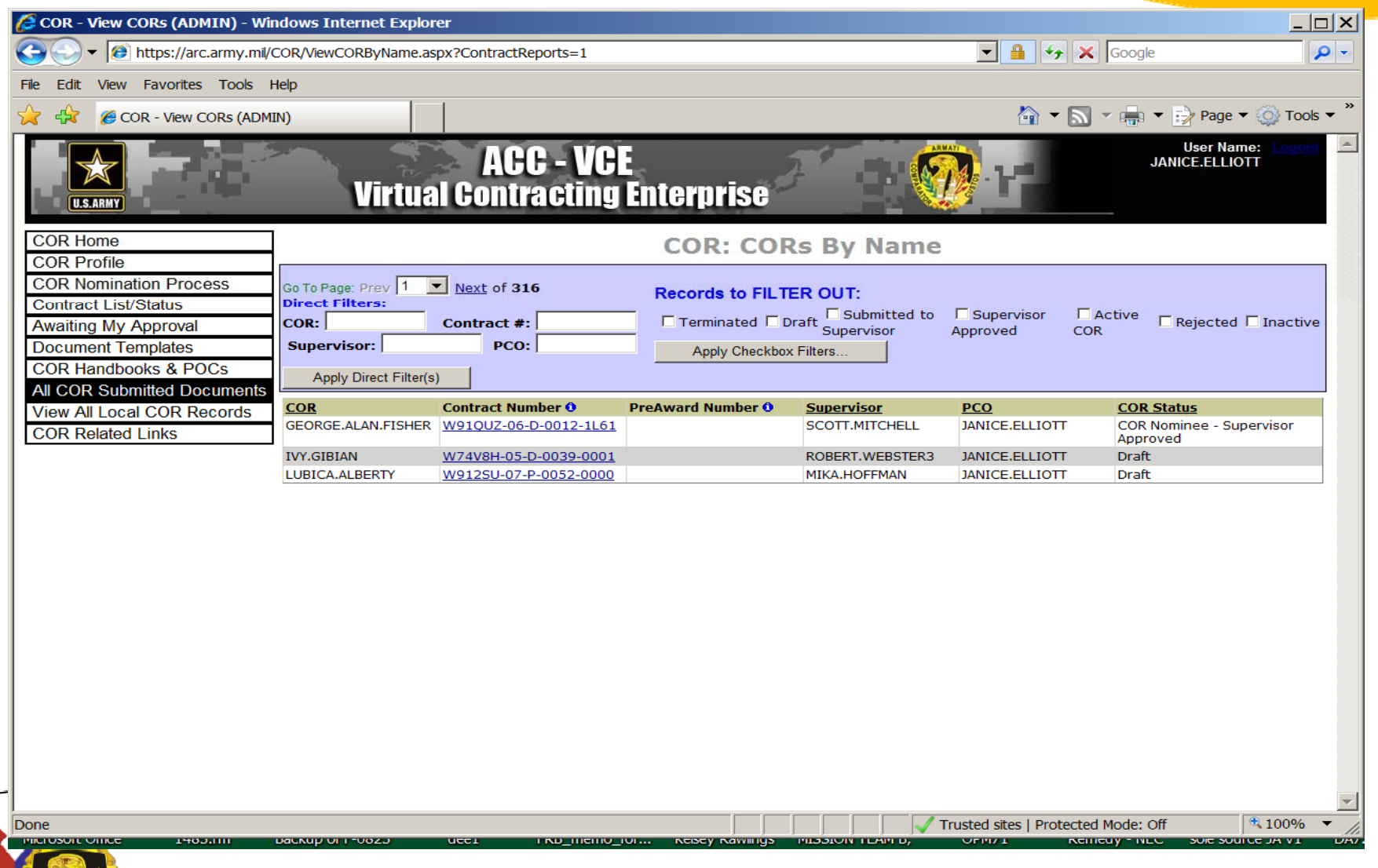

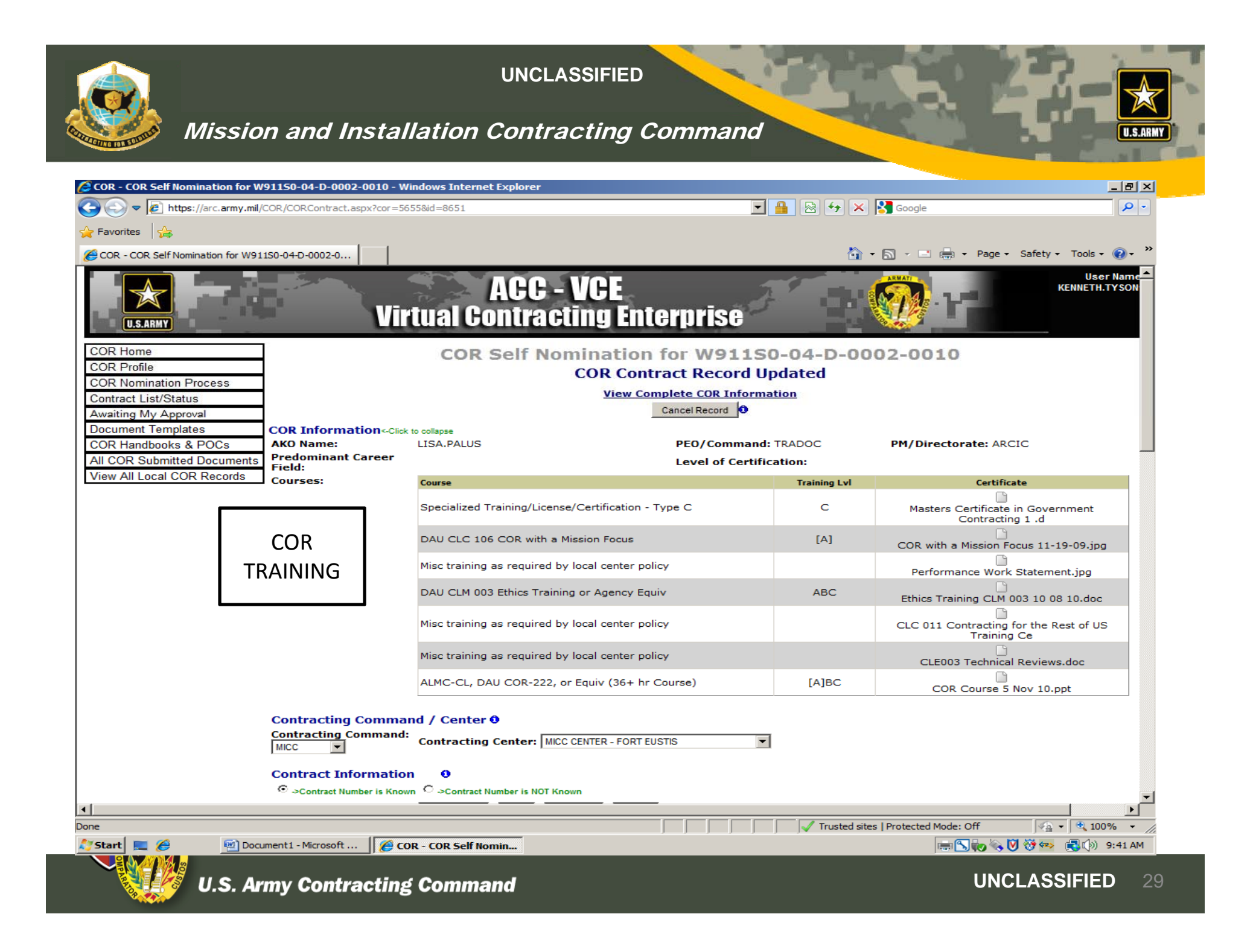

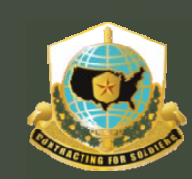

### Mission and Installation Contracting Command

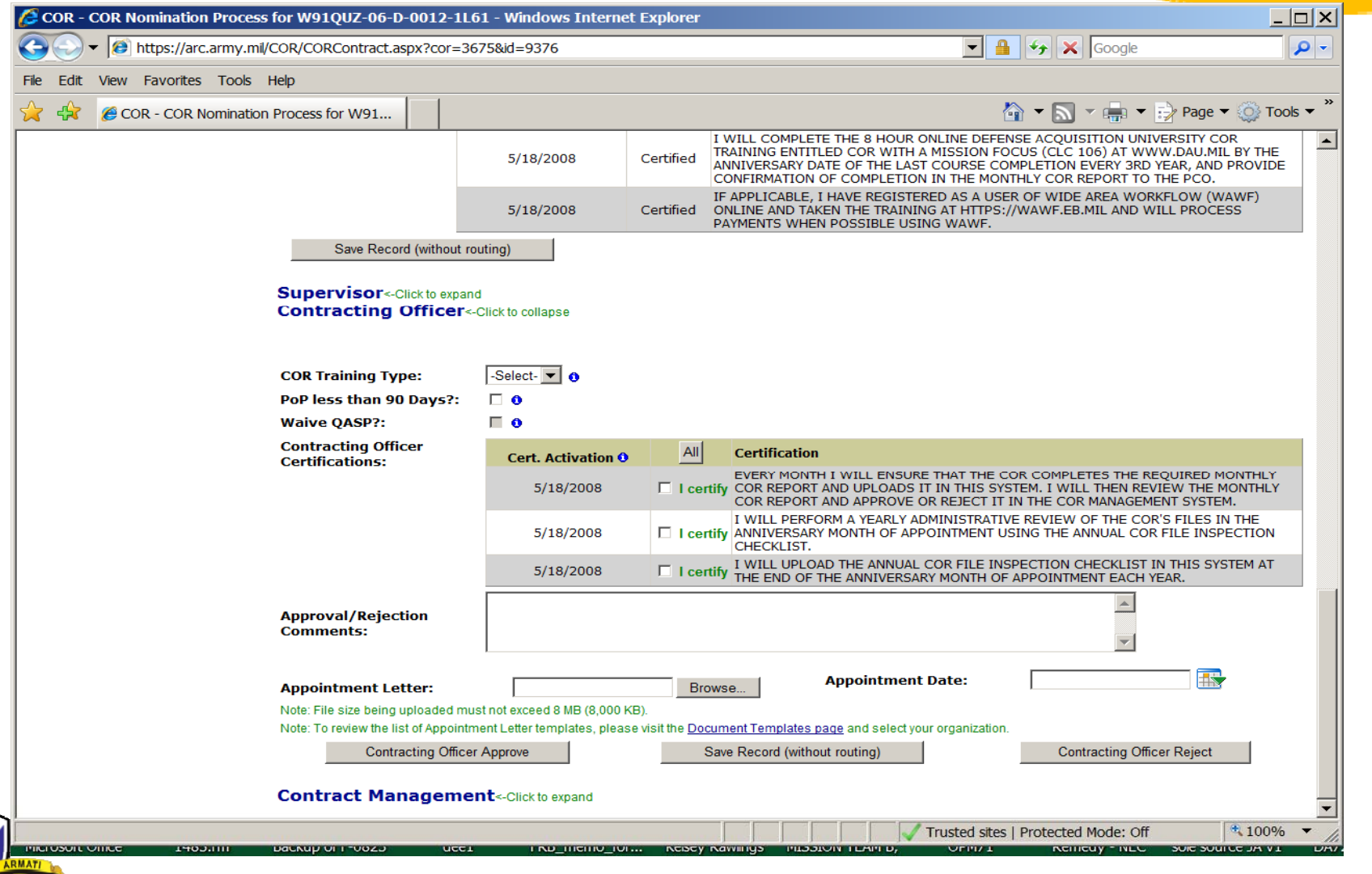

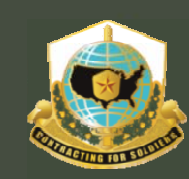

#### Mission and Installation Contracting Command

## *KOs Review and Certification*

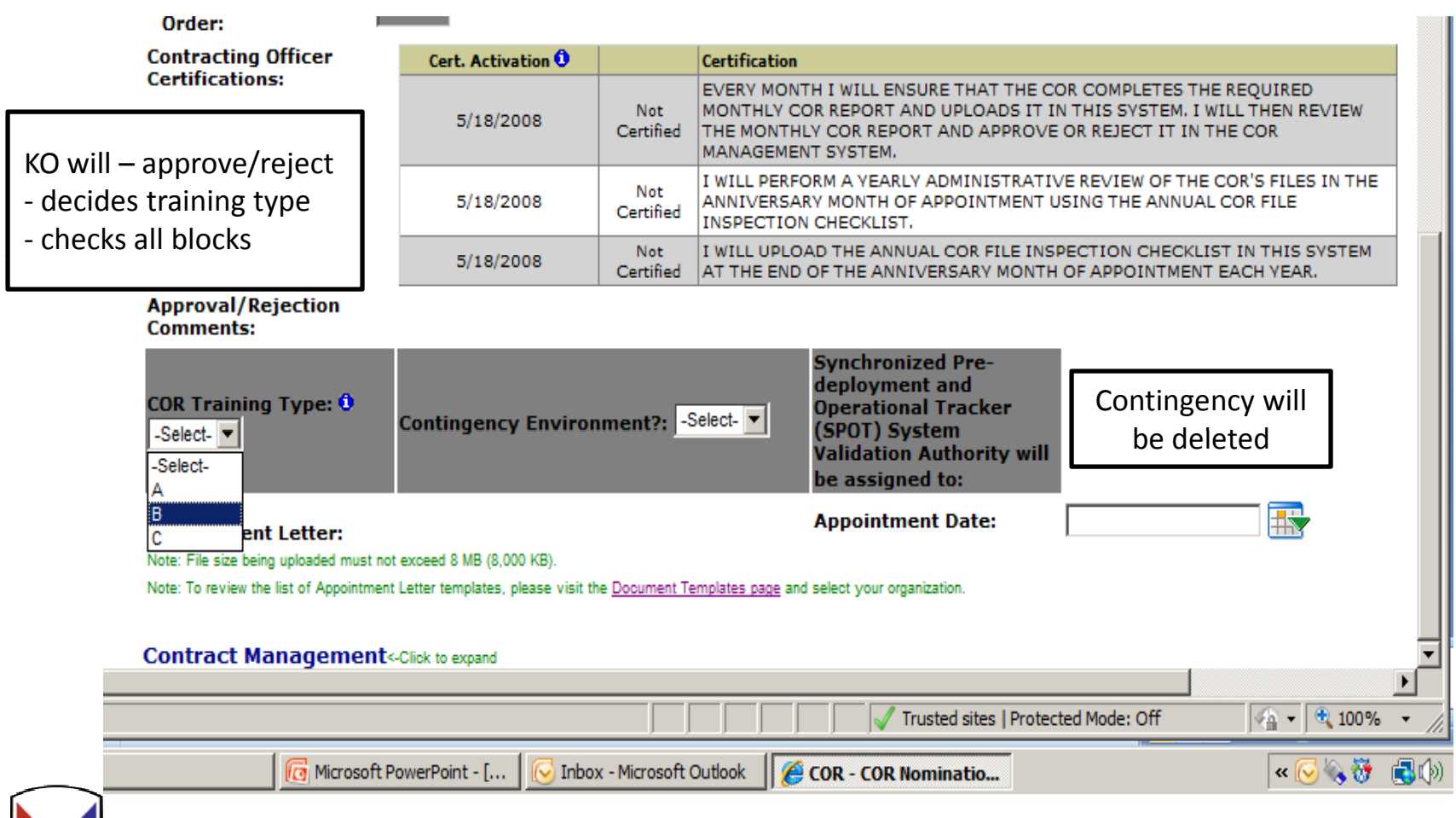

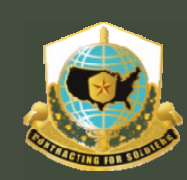

## Mission and Installation Contracting Command

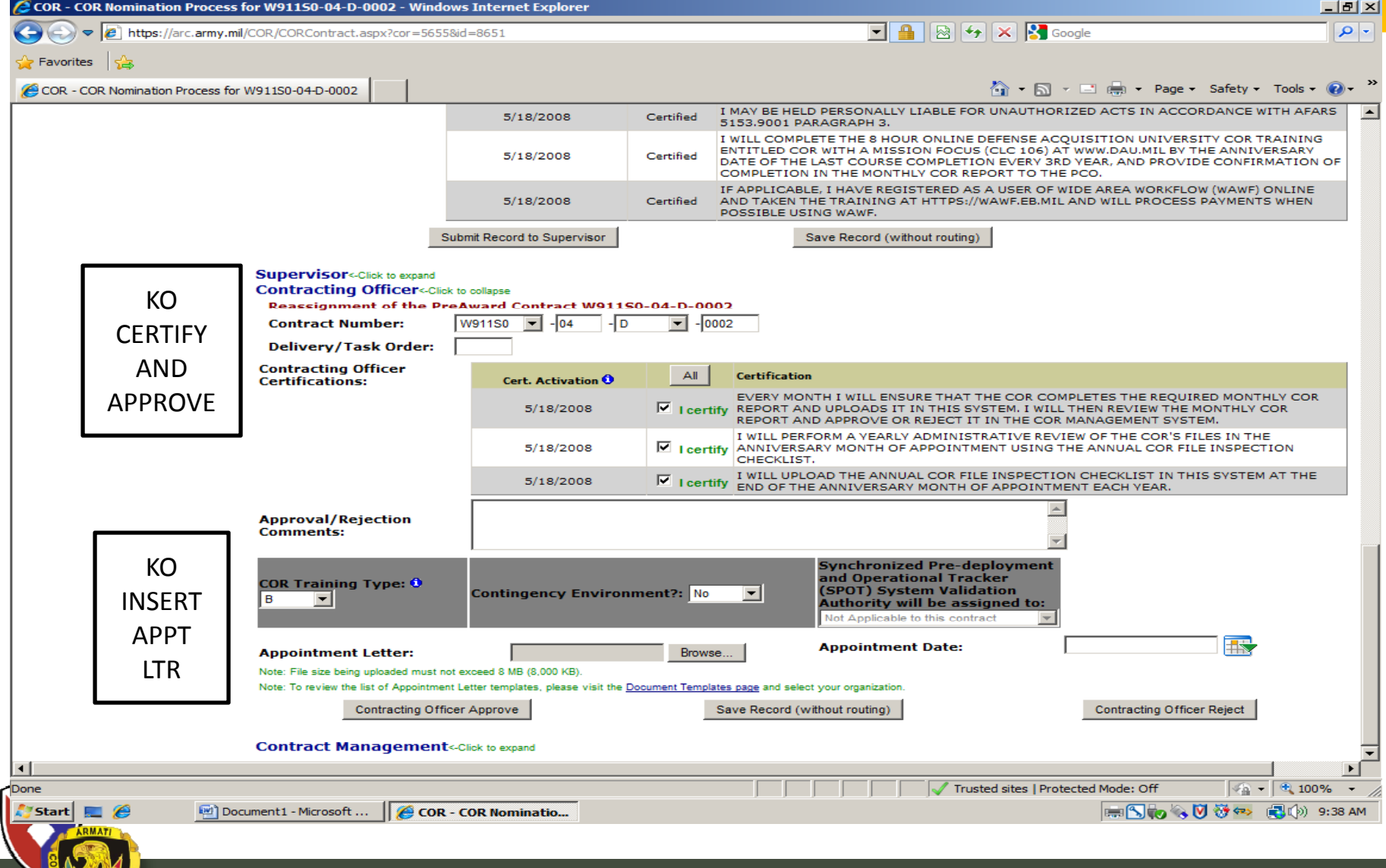

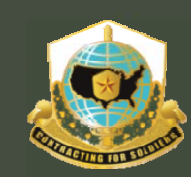

## Mission and Installation Contracting Command

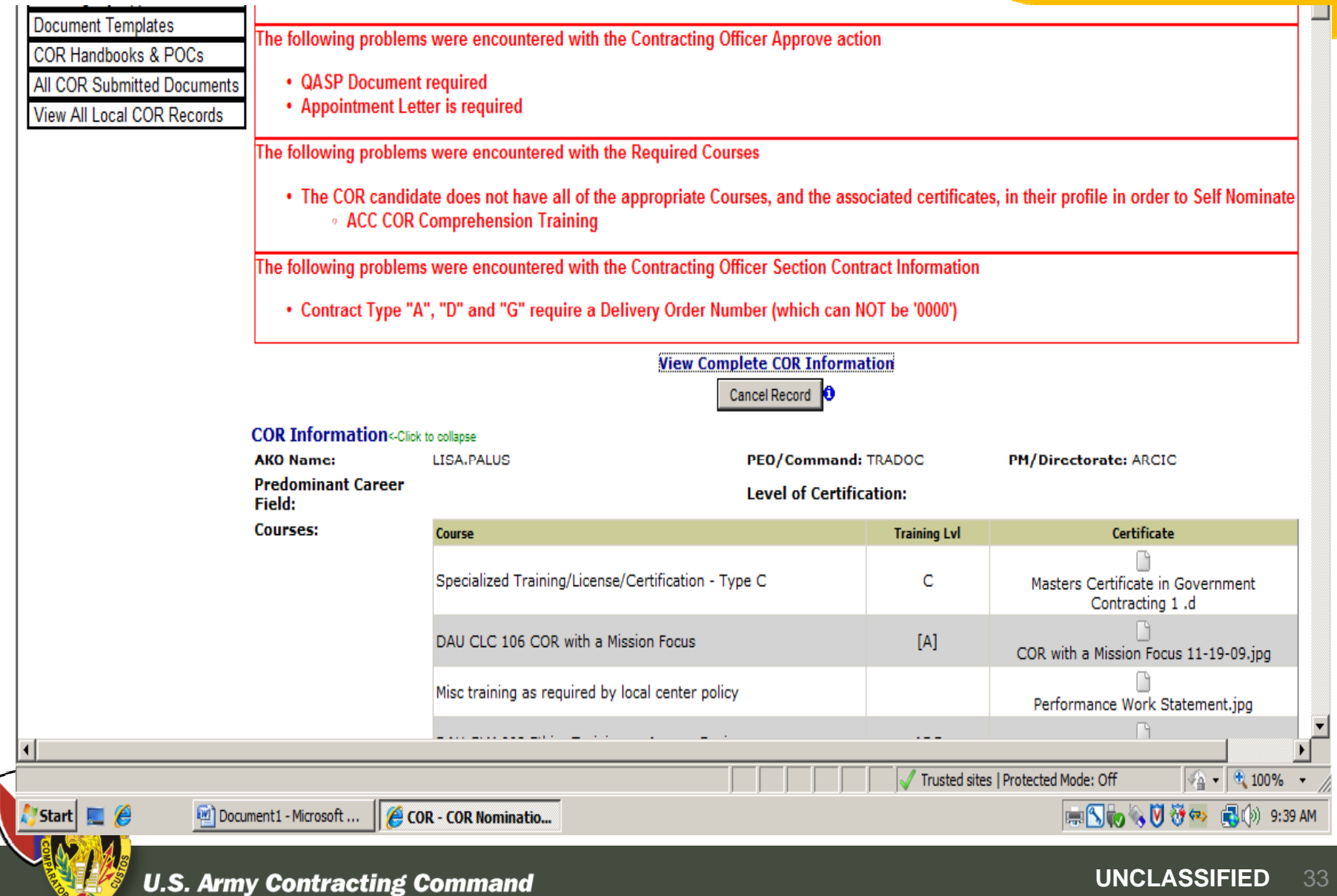

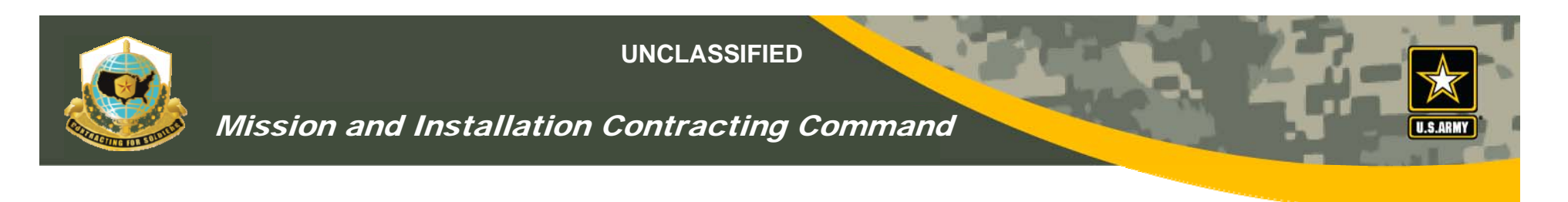

## *Role of the Contract Specialist*

- The contract specialist role is identical to that of the KO
	- ٠ They have full access to the record and can perform the same actions
- EXCEPT:
	- Contract specialist CANNOT sign the actual COR appointment letter.

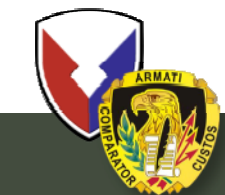

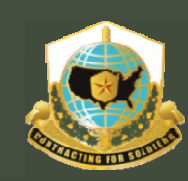

Mission and Installation Contracting Command

# KO CONTRACT MANAGEMENT<sup>&</sup> AND STATUS REPORTs

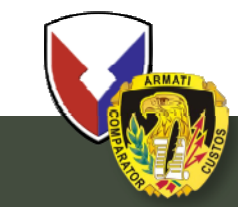

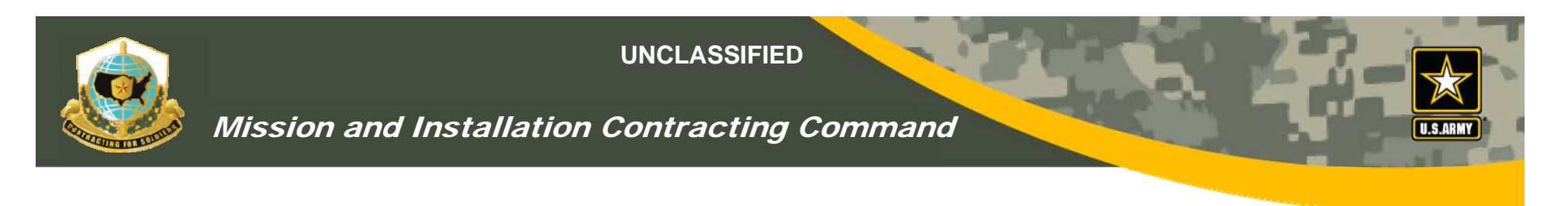

## *COR Monthly Status Reports*

- •COR must upload monthly status reports to the VCE
- •COR must upload all surveillance reports to the VCE
- $\bullet$  KO and specialist will receive e-mail notifications when reports have been received from COR
- KO "MUST" open documents to approve or reject
- •KO can open and/or save documents
- •Once contract expires, COR will do a final report

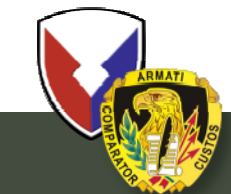

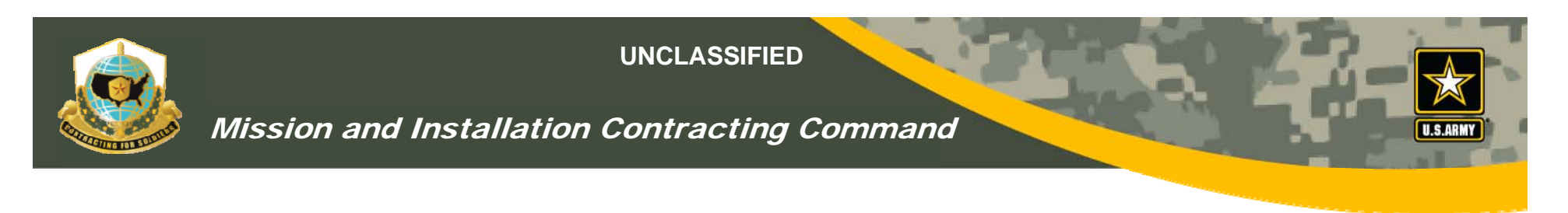

## *COR Monthly Status Reports*

- • COR/KO/specialist will be able to see all documents as a chronological history of the contract until expiration
- KOs will be able to complete their COR performance review using the VCE
- KOs can view documents by contract number, COR, or COR supervisor

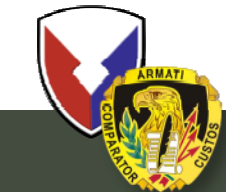

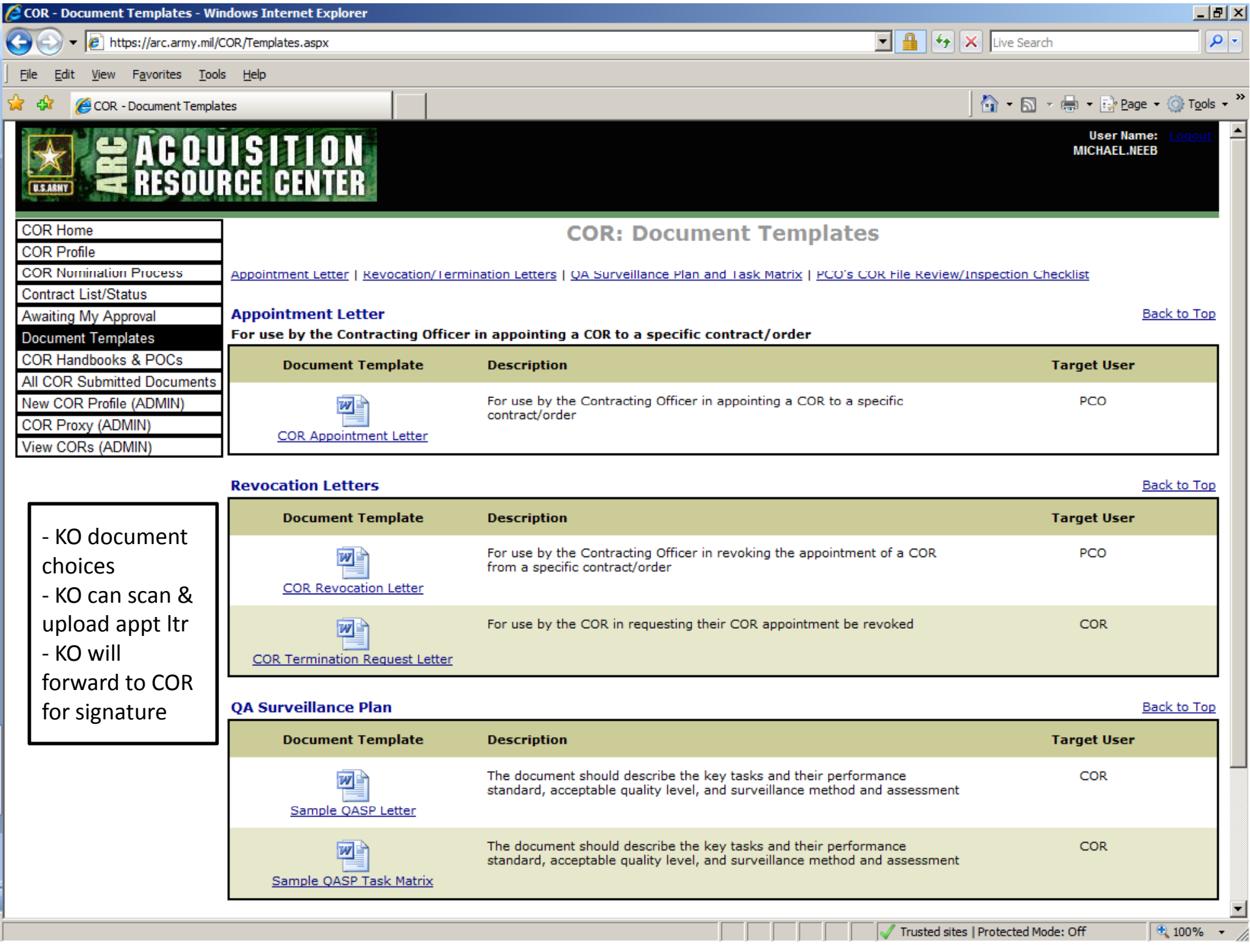

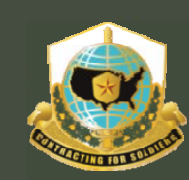

## Mission and Installation Contracting Command

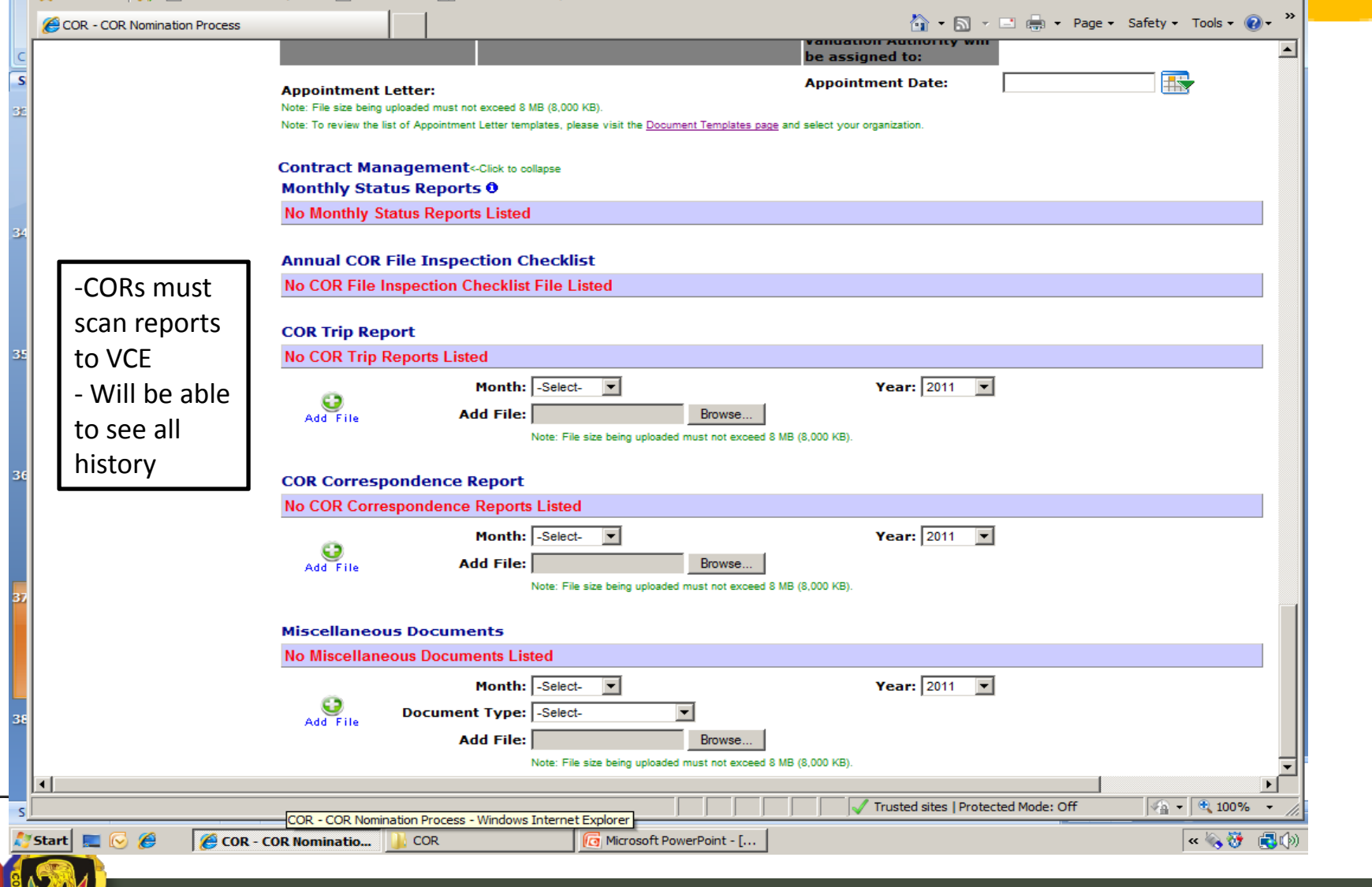

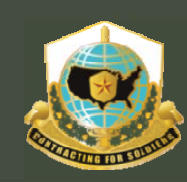

#### Mission and Installation Contracting Command

#### **Contract Management**<Click to collapse **Monthly Status Reports O**

‐ KO will receive e‐mail notificationfrom COR ‐ KO MUST approve or reject reports before they can be saved in the VCE

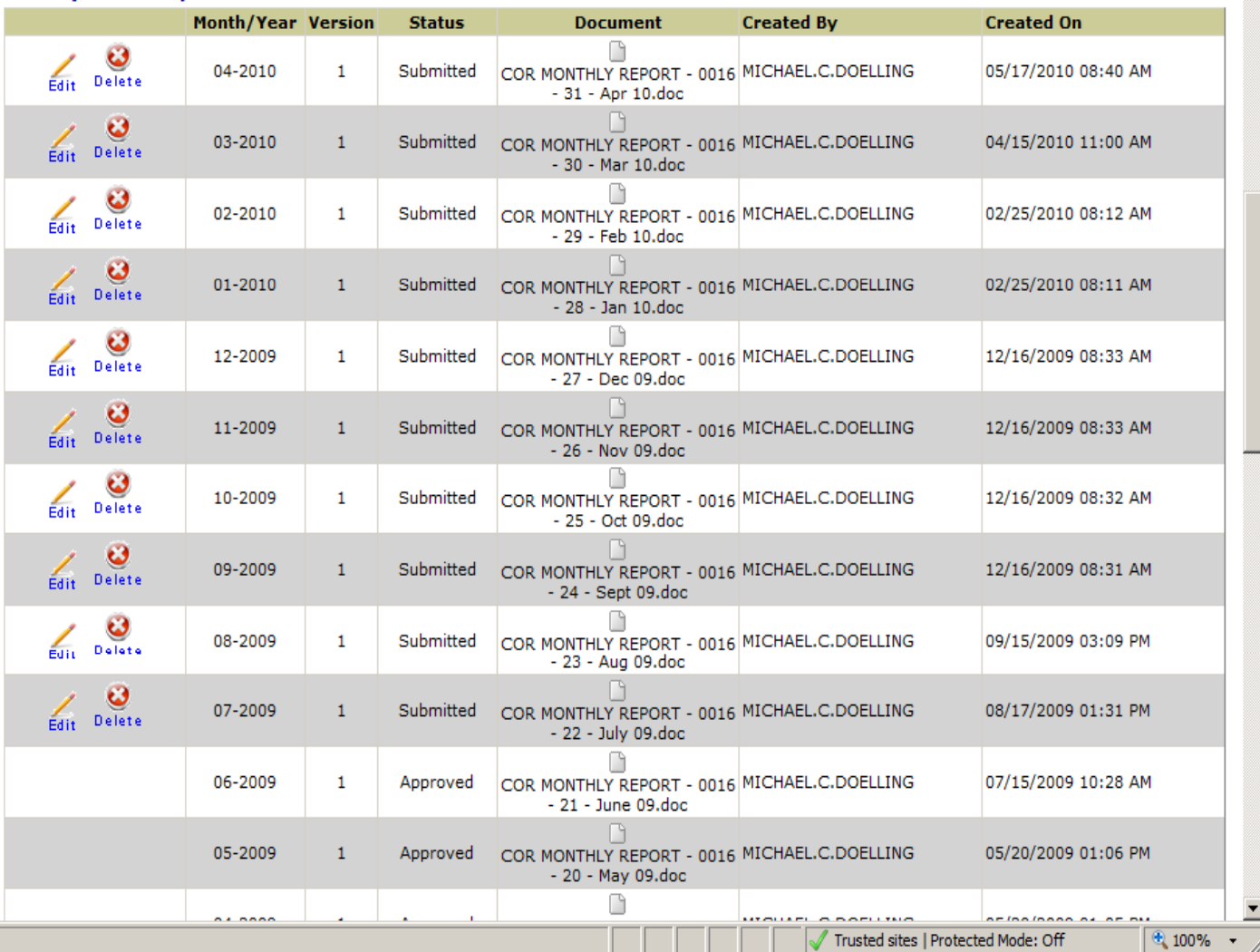

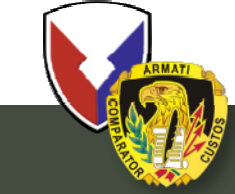

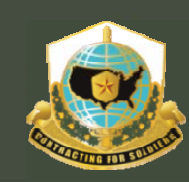

Mission and Installation Contracting Command

# WHAT HQs

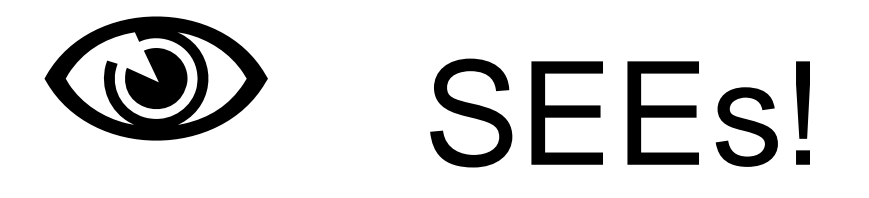

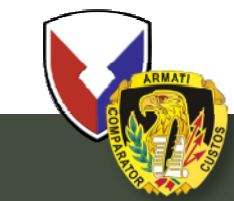

**U.S. Army Contracting Command** 

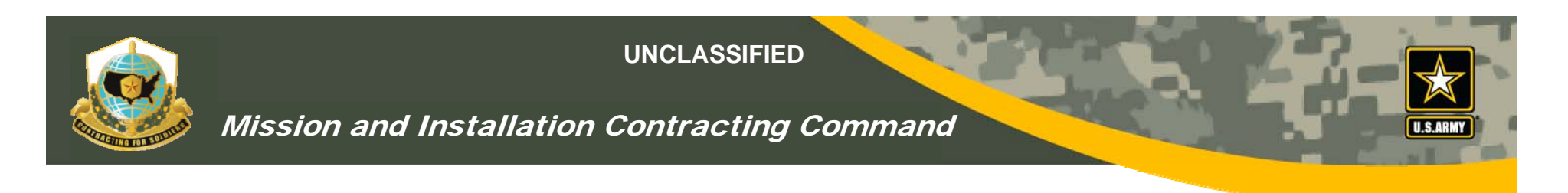

## *ACC/MICC HQs WATCH*

- ACC/MICC HQs are  $\mathbf{\Phi}$
- ACC/MICC HQs will be able
	- To view COR status reports
	- Print COR status reports

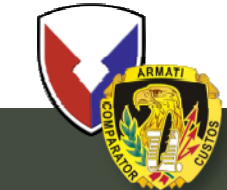

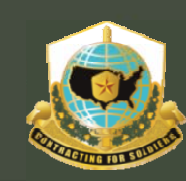

#### Mission and Installation Contracting Command

## *What HQs Sees*

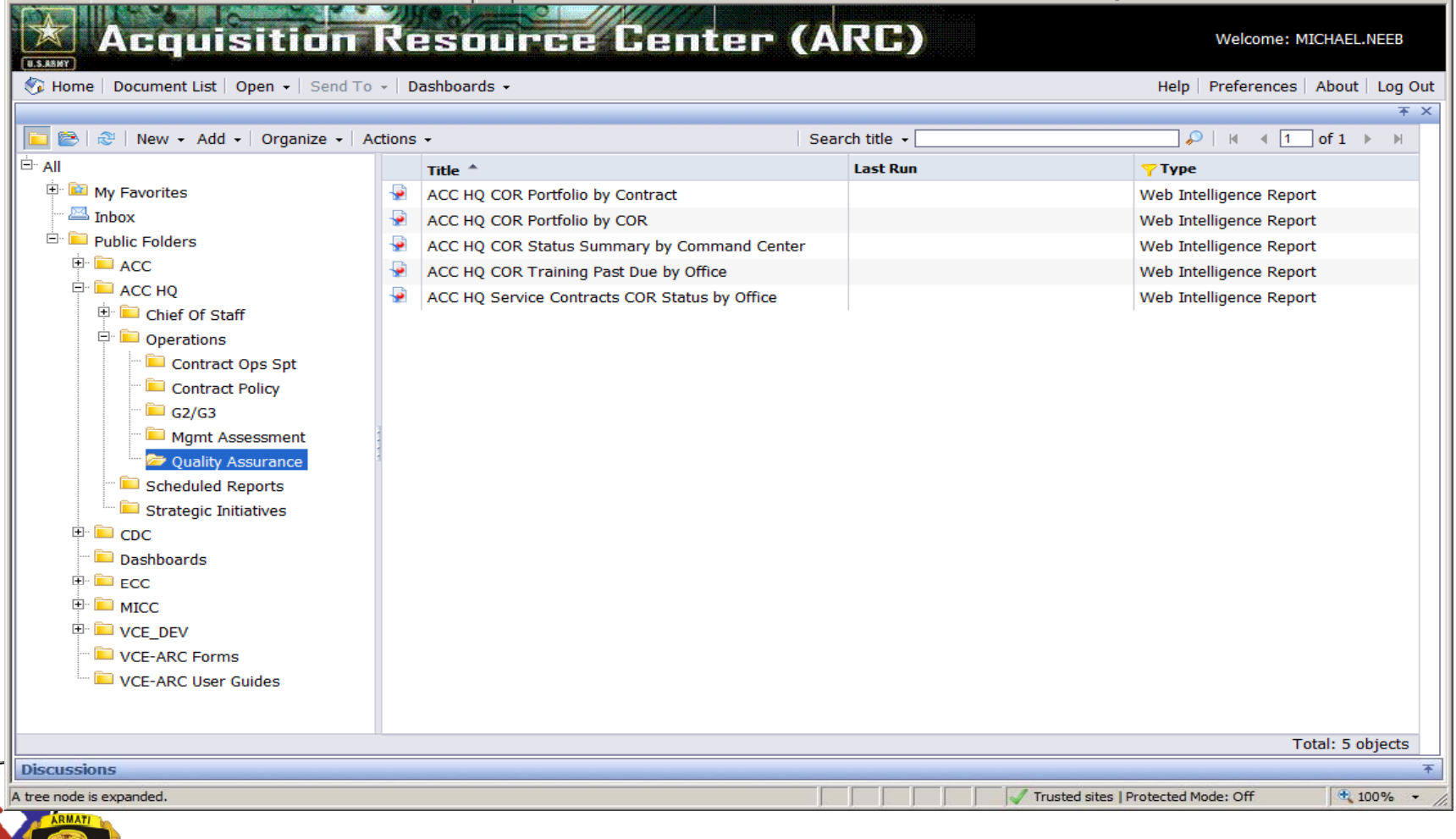

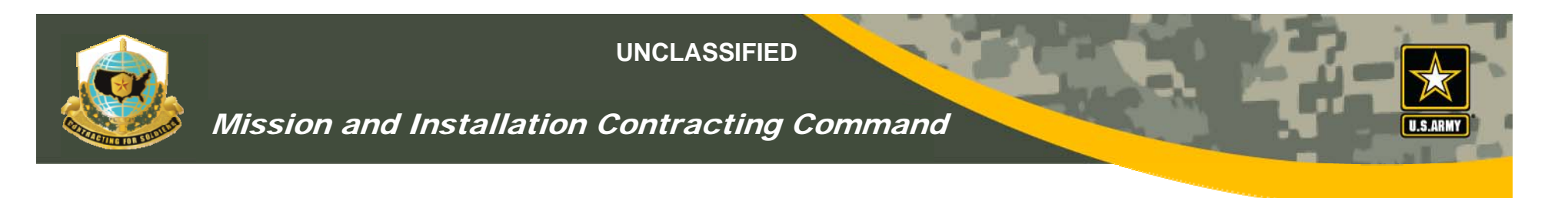

## *COR TRAINING METRIC QTRLY REPORT*

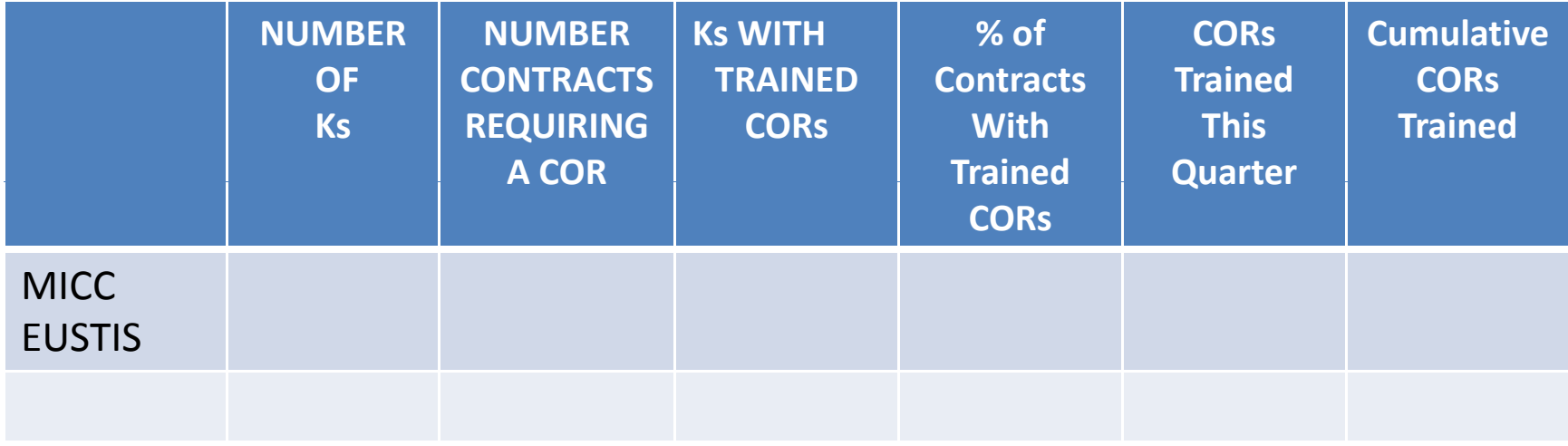

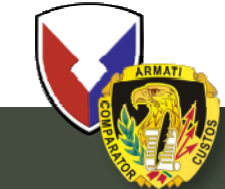

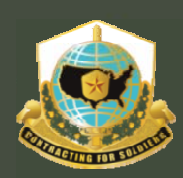

#### Mission and Installation Contracting Command

A → 同 → □ ● → Page → Safety → Tools → ● → COR - View All Local COR Records **COR Home COR: All Local CORs COR Profile** Go To Page: Prev 1  $\boxed{\blacksquare}$  Next of 311 **COR Nomination Process** Direct Filters: **Records to Filter Out: Contract List/Status** COR: Contract #:  $\square$  Terminated  $\square$  Draft  $\square$  Submitted to  $\square$  Supervisor **Active**  $\Box$  Rejected  $\Box$  Inactive **Awaiting My Approval** COR **Supervisor: Document Templates** Apply Checkbox Filters.  $PCO:$ **COR Handbooks & POCs** All COR Submitted Documents Apply Direct Filter(s) View All Local COR Records **Contract Number O PreAward Number O COR Status COR Supervisor PCO** New COR Profile (ADMIN) ANTHONY.J.KUDLICKI RHODA.HARRISON W911S0-10-D-0003-STEPHEN, SHULTZ Draft 0004 **COR Proxy (ADMIN)** CHARLES, M. SMALL W911S0-10-D-0006-STEPHEN.SHULTZ DELJ.CELANO Draft 0001 DAVID.HILL4 W911S0-10-P-0092-STEPHEN.SHULTZ DEL J.CELANO Draft 0000 DAVID.STEPP W911S0-10-D-0003-STEPHEN.SHULTZ DELJ.CELANO Draft 0005 **COR** DEBRA.ANN.LAWSON **P.BEATTY** W91150-04-D-0002-KENNETH.TYSON1 COR Nominee - Supervisor 0005 Approved DEBRA.ANN.LAWSON W911S0-04-D-0002-P.BEATTY KENNETH.TYSON1 Draft Program 0003 **FRANK,REEVES** JERROLD.TWIGG CVNTHIA.CHERRY COR Nominee - Submitted to Manager W91QF1-10-D-0003- $1L03$ Supervisor JAMES.E.SHARPE STEPHEN.SHULTZ DELJ.CELANO Draft W911S0-10-D-0003-View0004 **IAMES.TODT** W911S0-10-D-0003-STEPHEN.SHULTZ DELJ.CELANO COR Nominee - Supervisor Approved 0004 JIM.E.DAVIS W912SU-04-D-0014-STEPHEN.SHULTZ DELJ.CELANO Draft 0009 JIM.E.DAVIS W911S0-10-D-0011-STEPHEN.SHULTZ DELJ.CELANO Draft 0001 JUAN.M.RAMIREZ STEPHEN.SHULTZ DELJ.CELANO Draft W911S0-10-P-0244-0000 **KENNETH, BROWN6** W911S0-10-D-0004-STEPHEN.SHULTZ DELJ.CELANO Draft 0004 LISA.PALUS **P.BEATTY KENNETH.TYSON1** W911S0-04-D-0002-Draft 0002 LISA.PALUS W911S0-04-D-0002 **P.BEATTY** KENNETH.TYSON1 COR Nominee - Supervisor V91150-04-D-0002 Approved LISA.PALUS **P.BEATTY KENNETH, TYSON1** W911S0-04-D-0002-COR Nominee - Supervisor 0004 Approved ▼ **LURICA ALBERTY** W912SU-07-D-0052-MIKA HOFFMAN **IANICE ELLIOTT** Draft ▸│ Trusted sites | Protected Mode: Off  $\sqrt{a}$  - 2, 100% « © Q % 券 图 (h) 9:04 AM  $\Box$   $\Box$ e Inbox - Microsoft Outlook **VCE G** Microsoft PowerPoint - [... | **4 COR - View All Local C...**